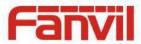

# i30 IP Video Door Phone User Manual V3.0

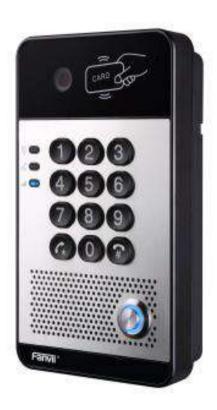

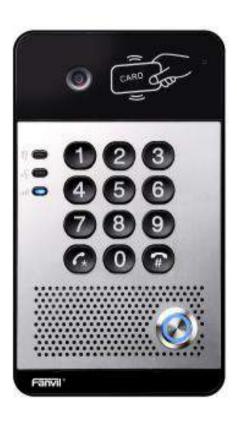

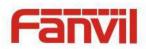

| Document VER | Firmware VER | Explanation                                           | Time     |  |
|--------------|--------------|-------------------------------------------------------|----------|--|
| V1.0         | 2.1.1.2545   | Initial issue                                         | 20161117 |  |
| V2.0         | 2 1 1 2000   | Add FDMS, video linkage function.                     | 20170726 |  |
|              | 2.1.1.2909   | Changed default in passive mode to the electric-lock. |          |  |
| V3.0         | 2.1.1.2909   | Change company address and add IP scan tool download  | 20171027 |  |
|              |              | address in QIG                                        |          |  |
|              |              |                                                       |          |  |
|              |              |                                                       |          |  |

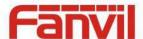

# **Safety Notices**

- Please use the specified power adapter. If you need to use the power adapter provided by other
  manufacturers under special circumstances, please make sure that the voltage and current provided is
  in accordance with the requirements of this product, meanwhile, please use the safety certificated
  products, otherwise may cause fire or get an electric shock.
- 2. When using this product, please do not damage the power cord either by forcefully twist it, stretch pull, banding or put it under heavy pressure or between items, otherwise it may cause damage to the power cord, lead to fire or get an electric shock.
- 3. Before using, please confirm that the temperature and environment is humidity suitable for the product to work. (Move the product from air conditioning room to natural temperature, which may cause this product surface or internal components produce condense water vapor, please open power use it after waiting for this product is natural drying).
- 4. Please do not let non-technical staff to remove or repair. Improper repair may cause electric shock, fire, malfunction, etc. It would lead to injury accident or cause damage to your product.
- 5. Do not use fingers, pins, wire, other metal objects or foreign body into the vents and gaps. It may cause current through the metal or foreign body, which may even cause electric shock or injury accident. If any foreign body or objection falls into the product please stop using.
- 6. Please do not discard the packing bags or store in places where children could reach, if children trap his head with it, may cause nose and mouth blocked, and even lead to suffocation.
- 7. Please use this product with normal usage and operating, in bad posture for a long time to use this product may affect your health.
- 8. Please read the above safety notices before installing or using this phone. They are crucial for the safe and reliable operation of the device.

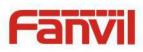

# Directory

| 1. Product introduction                                   | D  |
|-----------------------------------------------------------|----|
| 1. Appearance of the product                              | 6  |
| 2. Description                                            | 7  |
| II. Start Using                                           | 7  |
| 1. Confirm the connection                                 | 7  |
| 1) Power, Electric Lock, Indoor switch port               | 7  |
| 2) Driving mode of electric-lock(Default in passive mode) | 8  |
| 3) Wiring instructions                                    | 8  |
| 2. Quick Setting                                          | 9  |
| III. Basic operation                                      | 10 |
| 1. Answer a call                                          | 10 |
| 2. Call                                                   | 11 |
| 3. End call                                               | 11 |
| 4. Open the door                                          | 11 |
| IV. Page settings                                         | 11 |
| 1. Browser configuration                                  | 12 |
| 2. Password Configuration                                 | 12 |
| 3. Configuration via WEB                                  | 12 |
| (1) System                                                | 12 |
| a) Information                                            | 12 |
| b) Account                                                | 13 |
| c) Configurations                                         | 14 |
| d) <b>Upgrade</b>                                         | 15 |
| e) Auto Provision                                         |    |
| f) FDMS                                                   |    |
| g) Tools                                                  | 19 |
| (2) Network                                               | 20 |
| a) <b>Basic</b>                                           | 20 |
| b) <b>VPN</b>                                             | 22 |
| (3) Line                                                  | 23 |
| a) SIP                                                    | 23 |
| b) Basic Settings                                         | 28 |
| c) <b>Dial Peer</b>                                       | 30 |

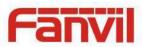

| (4) EGS Setting         | 31 |
|-------------------------|----|
| a) Features             | 31 |
| a) <b>Audio</b>         | 34 |
| b) <b>Video</b>         | 35 |
| c) MCAST                | 37 |
| d) Action URL           | 40 |
| e) Time/Date            | 41 |
| (5) <b>EGS Access</b>   | 43 |
| (6) EGS Logs            | 45 |
| (7) Function Key        | 46 |
| V. Appendix             | 49 |
| 1. Technical parameters | 49 |
| 2. Basic functions      | 50 |
| 3. Schematic diagram    | 50 |
| VI. Other instructions  | 51 |
| 1. Open door modes      | 51 |
| 2. Management of card   | 51 |

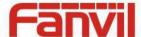

## I. Product introduction

i30 is a full digital network door phone. It uses mature VoIP solution (Broadcom chip), with stable and reliable performance; it supports hands-free with full-duplex, which voice is loud and clear; I30 have generous appearance, also solid durable, easy for installation, comfortable keypad and low power consumption.

130 video door phone supports entrance guard control, voice intercom, ID card and keypad remote opening the door.

### 1. Appearance of the product

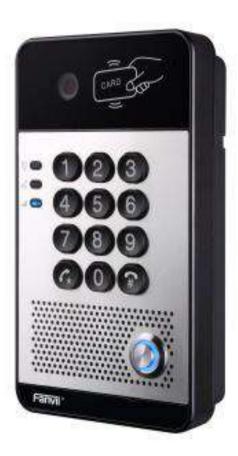

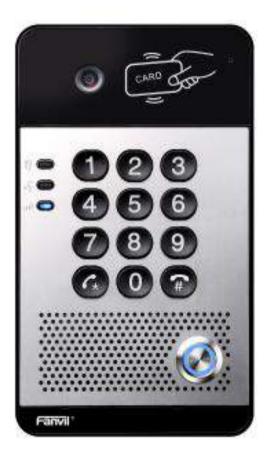

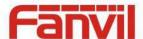

## 2. Description

| Buttons and icons        | Description      | Function                                           |  |  |  |
|--------------------------|------------------|----------------------------------------------------|--|--|--|
| 023<br>450<br>789<br>600 | Numeric keyboard | Input password to open the door or dial for call   |  |  |  |
| 6                        | Programmable     | It can be set with a variety of functions in order |  |  |  |
|                          | keys             | to meet the needs of different occasions           |  |  |  |
| CARD COR                 | Induction zone   | RFID induction area                                |  |  |  |
|                          | Camera           | Video signal acquisition and transmission          |  |  |  |
|                          | Lock status      | Door unlocking: On                                 |  |  |  |
|                          | LOCK Status      | Door locking: Off                                  |  |  |  |
|                          |                  | Standby: Off                                       |  |  |  |
| # <b>( )</b>             | Call/Ring status | Talking: On                                        |  |  |  |
|                          |                  | Ringing: Blink every 1 second                      |  |  |  |
|                          |                  | Network error: Blink every 1 second                |  |  |  |
|                          | Network/SIP      | Network running: Off                               |  |  |  |
|                          | Registration     | Registration failed: Blink every 3 second          |  |  |  |
|                          |                  | Registration succeeded: On                         |  |  |  |

## **II. Start Using**

Before you start to use the equipment, please make the following installation.

#### 1. Confirm the connection

• Confirm whether the equipment of the power cord, network cable, electric lock control line connection and the boot-up is normal. (Check the network state of light)

## 1) Power, Electric Lock, Indoor switch port

Voice access the power supply ways: 12v/DC or POE.

| CN7 |   |   |   |   |   |   |                                       |
|-----|---|---|---|---|---|---|---------------------------------------|
| 1   | 2 | 3 | 4 | 5 | 6 | 7 | ~ ~ ~ ~ ~ ~ ~ ~ ~ ~ ~ ~ ~ ~ ~ ~ ~ ~ ~ |

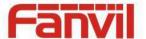

| +12V      | VSS | NC   | СОМ          | NO    | S_IN   | S_OUT  |
|-----------|-----|------|--------------|-------|--------|--------|
| 12V 1A/DC |     | Elec | tric-lock sw | vitch | Indoor | switch |

## 2) Driving mode of electric-lock(Default in passive mode)

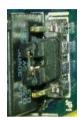

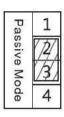

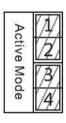

Jumper in passive mode

Jumper in active mode

[Note] When the device is in active mode, it can drive 12V/650mA switch output maximum (maximally); if the electric-lock needs power supply over 12V/650mA, it will ask the device in passive mode to get additional power to drive the lock switch on/off.

- When using the active mode, it is 12V DC output.
- When using the passive mode, output is short control (normally open mode or normally close mode).

## 3) Wiring instructions

- NO: Normally Open Contact.
- COM: Common Contact.
- NC: Normally Close Contact.

| Driving        | Driving Mode Electric lock |                |          |             |             |
|----------------|----------------------------|----------------|----------|-------------|-------------|
| Activo         | Dogging                    | No electricity | When the | Jumper port | Connections |
| Active Passive | when open                  | power to open  |          |             |             |

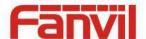

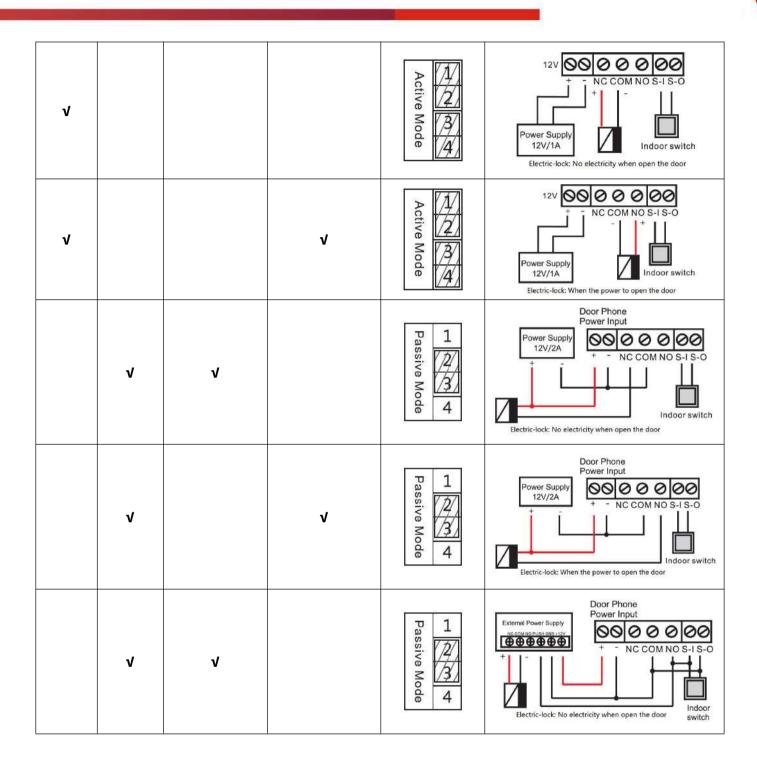

## 2. Quick Setting

The product provides a complete function and parameter setting. Users may need to have the network and SIP protocol knowledge to understand the meaning all parameters represent. In order to let equipment users enjoy the high quality of voice service and low cost advantage brought by the device immediately, here we list some basic but necessary setting options in this section to let users know how to operate I30 without understanding such complex SIP protocols.

In prior to this step, please make sure your broadband Internet can be normally operated, and

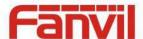

you must complete the connection of the network hardware. The product factory default network mode is DHCP. Thus, only connecting equipment with DHCP network environment would let system have network access automatically.

- Press and hold "#" key for 3 seconds; the door phone would report the IP address by voice. Or you can also use the "iDoorPhoneNetworkScanner.exe" software to find the IP address of the device.

  (Download address http://download.fanvil.com/tool/iDoorPhoneNetworkScanner.exe)
- Note: when the I30 is powered on, 30s waiting is needed for device running.
- Log on to the WEB device configuration.
- In a line configuration page, service account, user name, server address and other parameters are required for server address registration.
- You can set DSS key in the function key page.
- You can set Door Phone parameters in the webpage (EGS Settings -> Features).

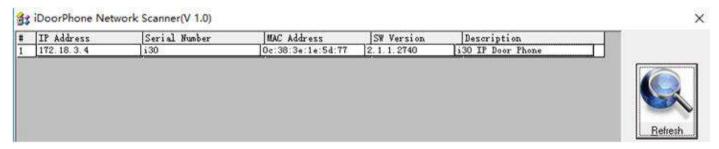

## III. Basic operation

#### 1. Answer a call

When a call comes in, the device would answer automatically. If you cancel auto answer feature and set auto answer time, you would hear the ring at the set time and the device would auto answer after configured timer.

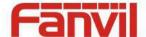

#### 2. Call

Configure shortcut key as hot key and then set up a number; after that you might press the shortcut key for making call to the configured extension(s).

#### 3. End call

Enable Release (You can enable release) key for hanging up feature to end call.

#### 4. Open the door

You might open doors through the following seven ways:

- 1) Input password on the keyboard to open the door.
- 2) Access to call the owner and the owner enter the remote password to open the door.
- 3) Owner/other equipment call the access control and enter the access code to open the door. (access code should be included in the list of access configuration, and enabled for remote calls to open the door)
- 4) Swipe the RFID cards to open the door.
- 5) By means of indoor switch to open the door.
- 6) Private access code to open the door.

Enable for local authentication, and set private access code. Input the access code directly under standby mode to open the door. In this way, the door log would record corresponding card number and user name.

7) Active URL control command to open the door.

URL is "http://user:pwd@host/cgi-bin/ConfigManApp.com?key=F LOCK&code=openCode"

- a. User and pwd is the user name and password of logging in web page.
- b. "openCode" is the remote control code to open the door.

Example: "http://admin:admin@172.18.3.25/cgi-bin/ConfigManApp.com?key=\*"

If access code has been input correctly, the device would play sirens sound to prompt I30 and the remote user, while input error by low-frequency short chirp.

Password input successfully followed by high-frequency sirens sound, while input falsely, there would be high-frequency short chirp.

When door has been opened, the device would play sirens sound to prompt guests.

## **IV.Page settings**

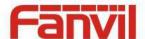

## 1. Browser configuration

When the device and your computer are successfully connected to the network, you might enter the IP address of the device in the browser as http://xxx.xxx.xxx/ and you can see the login interface of the web page management.

Enter the user name and password and click the Logon button to enter the settings screen.

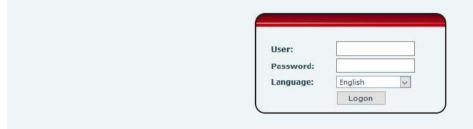

## 2. Password Configuration

There are two levels of access: root level and general level. A user with root level can browse and set all configuration parameters, while a user with general level can set all configuration parameters except server parameters for SIP.

- General level: It is not be set by default, you can add the feature when you need
- User uses root level by default:

User name: adminPassword: admin

## 3. Configuration via WEB

- (1) System
- a) Information

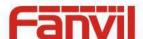

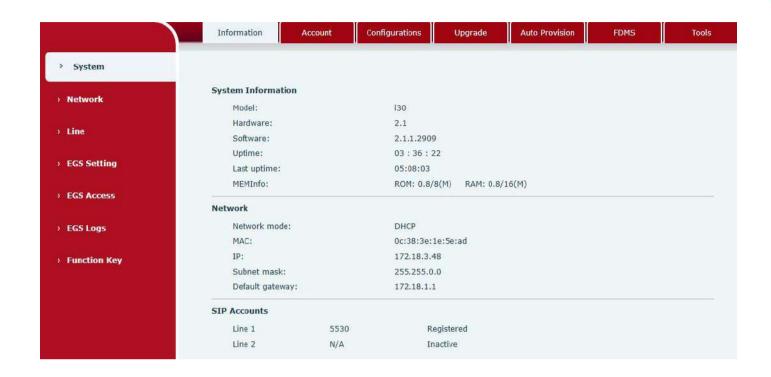

| Information         |                                                                            |  |  |  |  |  |
|---------------------|----------------------------------------------------------------------------|--|--|--|--|--|
| Field Name          | Explanation                                                                |  |  |  |  |  |
| Customs Information | Display equipment model, hardware version, software version, uptime, last  |  |  |  |  |  |
| System Information  | uptime and meminfo.                                                        |  |  |  |  |  |
| Notwork             | Shows the configuration information of WAN port, including connection mode |  |  |  |  |  |
| Network             | of WAN port (Static, DHCP, PPPoE), MAC address, IP address of WAN port.    |  |  |  |  |  |
| SIP Accounts        | Shows the phone numbers and registration status of the 2 SIP LINES.        |  |  |  |  |  |

#### b) Account

Through this page, admininstrator can add or remove user accounts depend on their needs, or modify existed user accounts permission.

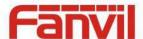

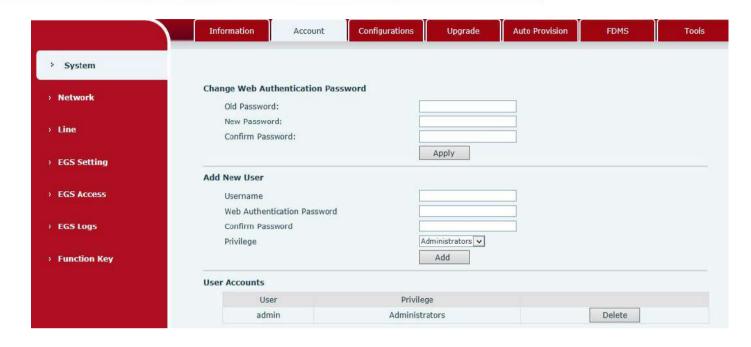

| Account                                     |                                  |  |  |  |  |
|---------------------------------------------|----------------------------------|--|--|--|--|
| Field Name                                  | Explanation                      |  |  |  |  |
| Change Web Au                               | thentication Password            |  |  |  |  |
| You can modify t                            | he login password of the account |  |  |  |  |
| Add New User                                |                                  |  |  |  |  |
| You can add new user                        |                                  |  |  |  |  |
| User Accounts                               |                                  |  |  |  |  |
| Show the existed user accounts' information |                                  |  |  |  |  |

## c) Configurations

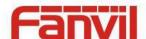

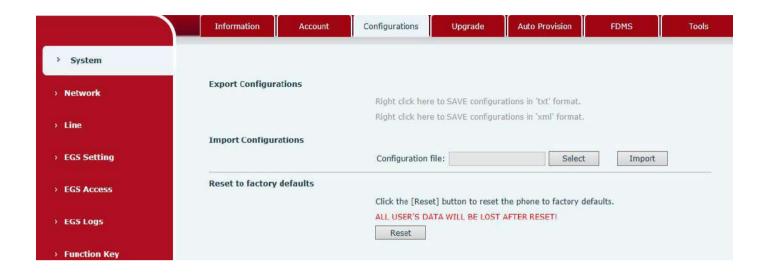

| Configurations            |                                                                              |  |  |  |  |  |  |
|---------------------------|------------------------------------------------------------------------------|--|--|--|--|--|--|
| Field Name                | Explanation                                                                  |  |  |  |  |  |  |
| Export Configurations     | Save the equipment configuration to a txt or xml file. Please right click on |  |  |  |  |  |  |
| Export Configurations     | the choice and then choose "Save Link As."                                   |  |  |  |  |  |  |
| Import Configurations     | Find the config file, and press <b>Update</b> to load it to the equipment.   |  |  |  |  |  |  |
| Deset to factory defaults | 130 would restore to factory default configuration and remove all            |  |  |  |  |  |  |
| Reset to factory defaults | configuration information.                                                   |  |  |  |  |  |  |

## d) Upgrade

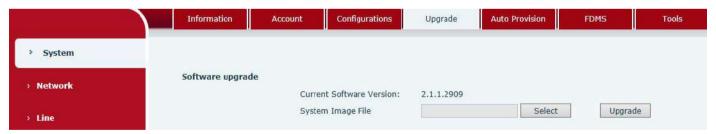

| Upgrade                                                          |                        |  |  |  |  |
|------------------------------------------------------------------|------------------------|--|--|--|--|
| Field Name                                                       | Field Name Explanation |  |  |  |  |
| Software upgrade                                                 |                        |  |  |  |  |
| Find the firmware, and press Update to load it to the equipment. |                        |  |  |  |  |

## e) Auto Provision

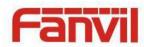

|                            | Information      | Account                                       | Configurations | Upgrade        | Auto Provision | FDMS | Tools |
|----------------------------|------------------|-----------------------------------------------|----------------|----------------|----------------|------|-------|
| N. Curtons                 |                  |                                               |                |                |                |      |       |
| > System                   |                  |                                               |                |                |                |      |       |
| > Network                  | Common Setting   |                                               |                |                |                |      |       |
|                            |                  | figuration Version<br>figuration Version      |                |                |                |      |       |
| → Line                     | CPE Serial N     |                                               | 00100400FV020  | 01000000c383e1 | .e5ead         |      |       |
| 2022 2012                  | Authenticati     | on Name                                       |                |                |                |      |       |
| > EGS Setting              |                  | on Password                                   |                |                |                |      |       |
| > EGS Access               |                  | n File Encryption Ke<br>figuration File Encry | i              |                |                |      |       |
| 60 TWO #60 KING 80 (800 F) | Key              |                                               |                |                |                |      |       |
| > EGS Logs                 | Save Auto P      | rovision Information                          | 1 🗆            |                |                |      |       |
|                            | DHCP Option >>   | •                                             |                |                |                |      |       |
| > Function Key             | SIP Plug and Pla | ay (PnP) >>                                   |                |                |                |      |       |
|                            | Static Provision | ing Server >>                                 |                |                |                |      |       |
|                            | TR069 >>         |                                               |                |                |                |      |       |
|                            |                  |                                               | Apply          |                |                |      |       |
|                            |                  |                                               | 13.4           |                |                |      |       |
| DHCP Option >>             |                  |                                               |                |                |                |      |       |
| Option Value               |                  | Option 66                                     | <b>V</b>       |                |                |      |       |
| Custom Option Va           | due              | 66                                            | (128~)         | 2541           |                |      |       |
| Coston opaon re            |                  | 0.00                                          | (120 )         |                |                |      |       |
| SIP Plug and Play (P       | nP) >>           |                                               |                |                |                |      | ,     |
| Enable SIP PnP             |                  | ✓                                             |                |                |                |      |       |
| Server Address             |                  | 224.0.1.75                                    |                |                |                |      |       |
| Server Port                |                  | 5060                                          |                |                |                |      |       |
| Transportation Pro         | atacal           | UDP V                                         |                |                |                |      |       |
| Update Interval            | 3.0001           | 1                                             | Hour           |                |                |      |       |
| opuate Interval            |                  | ÷-                                            | rioui          |                |                |      |       |
|                            |                  |                                               |                |                |                |      |       |
| Static Provisioning S      | erver >>         |                                               |                |                |                |      |       |
| Server Address             |                  | 0.0.0.0                                       |                |                |                |      |       |
| Configuration File         | Name             |                                               |                |                |                |      |       |
| Protocol Type              |                  | FTP 🗸                                         |                |                |                |      |       |
| Update Interval            |                  | 1                                             | Hour           |                |                |      |       |
| Update Mode                |                  | Disabled                                      |                |                |                |      |       |
|                            |                  |                                               |                |                |                |      |       |
| TR069 >>                   |                  |                                               |                |                |                |      |       |
| Enable TR069               |                  |                                               |                |                |                |      |       |
| ACS Server Type            |                  | Common 🗸                                      |                |                |                |      |       |
| ACS Server URL             | (                | 0.0.0.0                                       |                |                |                |      |       |
| ACS User                   |                  | admin                                         |                |                |                |      |       |
| ACS Password               | Į.               |                                               |                |                |                |      |       |
| TR069 Auto Login           |                  |                                               |                |                |                |      |       |
| INFORM Sending Pe          | eriod            | 3600                                          | Second(s)      |                |                |      |       |
|                            |                  | Apply                                         |                |                |                |      |       |
|                            |                  |                                               |                |                |                |      |       |

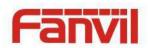

| Auto Provision                     |                                                                      |  |  |  |  |
|------------------------------------|----------------------------------------------------------------------|--|--|--|--|
| Field Name                         | Explanation                                                          |  |  |  |  |
| Common Settings                    |                                                                      |  |  |  |  |
|                                    | Show the current config file's version. If the config file to be     |  |  |  |  |
|                                    | downloaded is higher than current version, the configuration would   |  |  |  |  |
| Current Configuration Version      | be upgraded. If the endpoints confirm the configuration by the       |  |  |  |  |
|                                    | Digest method, the configuration would not be upgraded unless it     |  |  |  |  |
|                                    | differs from the current configuration                               |  |  |  |  |
|                                    | Show the common config file's version. If the configuration to be    |  |  |  |  |
|                                    | downloaded and this configuration is the same, the auto provision    |  |  |  |  |
| General Configuration Version      | would stop. If the endpoints confirm the configuration by the Digest |  |  |  |  |
|                                    | method, the configuration would not be upgraded unless it differs    |  |  |  |  |
|                                    | from the current configuration.                                      |  |  |  |  |
| CPE Serial Number                  | Serial number of the equipment                                       |  |  |  |  |
| Authentication Name                | Username for configuration server. It is used for FTP/HTTP/HTTPS. If |  |  |  |  |
| Authentication Name                | this is blank, the phone would use anonymous access                  |  |  |  |  |
| Authentication Password            | Password for configuration server. It is used for FTP/HTTP/HTTPS.    |  |  |  |  |
| Configuration File Encryption Key  | Encryption key for the configuration file                            |  |  |  |  |
| General Configuration File         | Encryption key for common configuration file                         |  |  |  |  |
| Encryption Key                     |                                                                      |  |  |  |  |
| Save Auto Provision Information    | Save the auto provision username and password in the phone until     |  |  |  |  |
| Save / late / Tevisien intermation | the server url changed                                               |  |  |  |  |
| DHCP Option                        |                                                                      |  |  |  |  |
| Option Value                       | The equipment supports configuration from Option 43, Option 66,      |  |  |  |  |
| Option value                       | or a Custom DHCP option. It may also be disabled.                    |  |  |  |  |
| Custom Option Value                | Custom option number. It must be from 128 to 254.                    |  |  |  |  |
| SIP Plug and Play (PnP)            |                                                                      |  |  |  |  |
|                                    | If it is enabled, the equipment would send SIP SUBSCRIBE messages    |  |  |  |  |
|                                    | to the server address when it boots up. Any SIP server compatible    |  |  |  |  |
| Enable SIP PnP                     | with that message would reply with a SIP NOTIFY message              |  |  |  |  |
|                                    | containing the Auto Provisioning Server URL where the phones can     |  |  |  |  |
|                                    | request their configuration.                                         |  |  |  |  |
| Server Address                     | PnP Server Address                                                   |  |  |  |  |
| Server Port                        | PnP Server Port                                                      |  |  |  |  |
| Transportation Protocol            | PnP Transfer protocol – UDP or TCP                                   |  |  |  |  |
| Update Interval                    | Interval time for querying PnP server. Default is 1 hour.            |  |  |  |  |

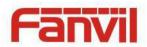

| Static Provisioning Server |                                                                  |  |  |
|----------------------------|------------------------------------------------------------------|--|--|
| Conver Address             | Set FTP/TFTP/HTTP server IP address for auto update. The address |  |  |
| Server Address             | can be an IP address or domain name with subdirectory.           |  |  |
| Configuration File Name    | Specify configuration file name. The equipment would use its MAC |  |  |
|                            | ID as the config file name if this is blank.                     |  |  |
| Protocol Type              | Specify the Protocol type FTP, TFTP or HTTP.                     |  |  |
| Update Interval            | Specify the update interval time. Default is 1 hour.             |  |  |
|                            | 1. Disable – not to update                                       |  |  |
| Update Mode                | 2. Update after reboot – update only after reboot.               |  |  |
|                            | 3. Update at time period – update at periodic update period      |  |  |
| TR069                      |                                                                  |  |  |
| Enable TR069               | Enable/Disable TR069 configuration                               |  |  |
| ACS Server Type            | Select Common or CTC ACS Server Type.                            |  |  |
| ACS Server URL             | ACS Server URL.                                                  |  |  |
| ACS User                   | User name of ACS.                                                |  |  |
| ACS Password               | ACS Password.                                                    |  |  |
| TR069 Auto Login           | Enable/Disable TR069 Auto Login.                                 |  |  |
| INFORM Sending Period      | Time between transmissions of "Inform"; the unit is second.      |  |  |

#### f) FDMS

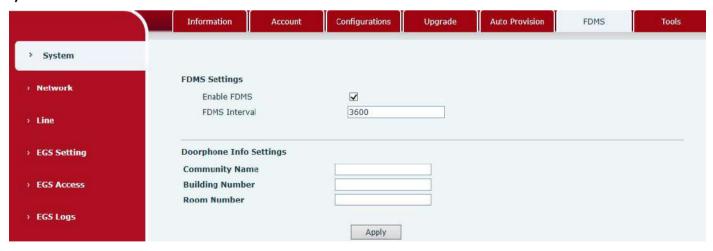

| <b>FDMS Settings</b>    |                                                                                   |  |  |
|-------------------------|-----------------------------------------------------------------------------------|--|--|
| Enable FDMS             | Enable/Disable FDMS configuration                                                 |  |  |
| FDMS Interval           | The time to send sip Subscribe information to the FDMS server on a regular basis. |  |  |
| FDIVIS IIILEIVAI        | Unit seconds                                                                      |  |  |
| Doorphone Info Settings |                                                                                   |  |  |
| Community Name          | The name of the community where the device is installed                           |  |  |

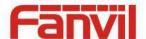

| Building Number | The name of the building where the equipment is installed |
|-----------------|-----------------------------------------------------------|
| Room Number     | The name of the room where the equipment is installed     |

#### g) Tools

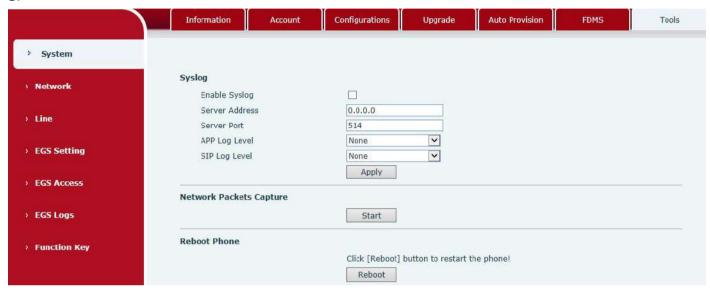

Syslog is a protocol used to record log messages using a client/server mechanism. The Syslog server receives the messages from clients, and classifies them based on priority and type. Then these messages would be written into a log by rules which the administrator has configured.

There are 8 levels of debug information.

- Level 0: emergency; System is unusable. This is the highest debug info level.
- Level 1: alert; Action must be taken immediately.
- Level 2: critical; System is probably working incorrectly.
- Level 3: error; System may not work correctly.
- Level 4: warning; System may work correctly but needs attention.
- Level 5: notice; It is normal but significant condition.
- Level 6: Informational; It is normal daily messages.
- Level 7: debug; Debug messages normally used by system designer. This level can only be displayed via telnet.

| Tools          |                               |
|----------------|-------------------------------|
| Field Name     | Explanation                   |
| Syslog         |                               |
| Enable Syslog  | Enable or disable system log. |
| Server Address | System log server IP address. |
| Server Port    | System log server port.       |

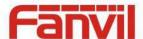

| Notice of Declara Continue |                           |
|----------------------------|---------------------------|
| SIP Log Level              | Set the level of SIP log. |
| APP Log Level              | Set the level of APP log. |

#### **Network Packets Capture**

Capture a packet stream from the equipment. This is normally used to troubleshoot problems.

#### **Reboot Phone**

Some configuration modifications require a reboot to become effective. Clicking the Reboot button would lead to reboot immediately.

Note: Be sure to save the configuration before rebooting.

## (2) Network

#### a) Basic

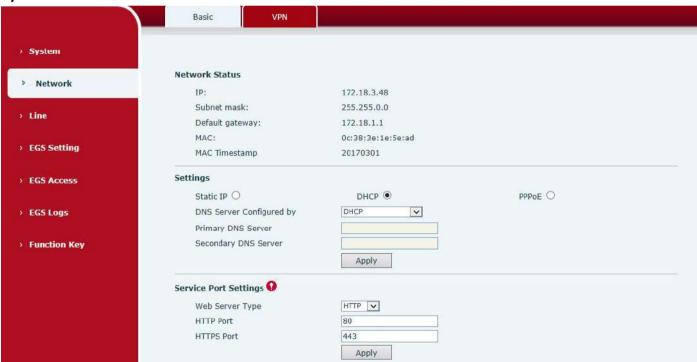

| Field Name                                 | Explanation                                                   |  |  |  |
|--------------------------------------------|---------------------------------------------------------------|--|--|--|
| Network Status                             |                                                               |  |  |  |
| IP                                         | The current IP address of the equipment                       |  |  |  |
| Subnet mask                                | The current Subnet Mask                                       |  |  |  |
| Default gateway                            | t gateway The current Gateway IP address                      |  |  |  |
| MAC The MAC address of the equipment       |                                                               |  |  |  |
| MAC Timestamp Get the MAC address of time. |                                                               |  |  |  |
| Settings                                   |                                                               |  |  |  |
| Select the appropri                        | ate network mode. The equipment supports three network modes: |  |  |  |

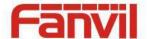

| Static IP                                                                               |                                                                              | Network parameters must be entered manually and will not change. All parameters are provided by the ISP. |  |  |
|-----------------------------------------------------------------------------------------|------------------------------------------------------------------------------|----------------------------------------------------------------------------------------------------|--|--|
| DHCP                                                                                    | Networ                                                                       | Network parameters are provided automatically by a DHCP server.                                          |  |  |
| PPPoE                                                                                   | Account and Password must be input manually. These are provided by your ISP. |                                                                                                    |  |  |
| If Static IP is chosen, the screen below will appear. Enter values provided by the ISP. |                                                                              |                                                                                                    |  |  |
| DNS Server Configured by Select the Configured mode of the DNS Server.                  |                                                                              | Select the Configured mode of the DNS Server.                                                            |  |  |
| Primary DNS Server Enter the server address of the Primary DNS.                         |                                                                              | Enter the server address of the Primary DNS.                                                             |  |  |
| Secondary DNS Server Enter the server address of the Secondary DNS.                     |                                                                              |                                                                                                    |  |  |

After entering the new settings, click the APPLY button. The equipment will save the new settings and apply them. If a new IP address was entered for the equipment, it must be used to login to the phone after clicking the APPLY button.

| Service Port Settilies | Service Por | t Settir | 1gs |
|------------------------|-------------|----------|-----|
|------------------------|-------------|----------|-----|

| Web Server Type | Specify Web Server Type – HTTP or HTTPS                                            |  |  |
|-----------------|------------------------------------------------------------------------------------|--|--|
|                 | Port for web browser access. Default value is 80. To enhance security, change this |  |  |
|                 | from the default. Setting this port to 0 will disable HTTP access.                 |  |  |
| HTTP Port       | Example: The IP address is 192.168.1.70 and the port value is 8090, the accessing  |  |  |
|                 | address is http://192.168.1.70:8090.                                               |  |  |
|                 | Port for HTTPS access. Before using https, an https authentication certification   |  |  |
| HTTPS Port      | must be downloaded into the equipment.                                             |  |  |
|                 | Default value is 443. To enhance security, change this from the default.           |  |  |

#### Note:

- 1) Any changes made on this page require a reboot to become active.
- 2) It is suggested that changes to HTTP Port be values greater than 1024. Values less than 1024 are reserved.
- 3) If the HTTP port is set to 0, HTTP service will be disabled.

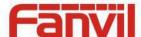

#### b) VPN

The device supports remote connection via VPN. It supports both Layer 2 Tunneling Protocol (L2TP) and OpenVPN protocol. This allows users at remote locations on the public network to make secure connections to local networks.

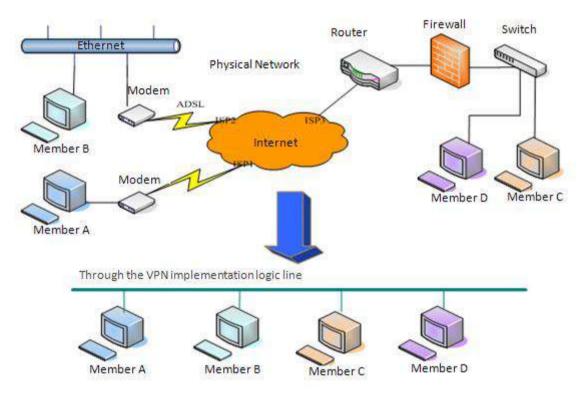

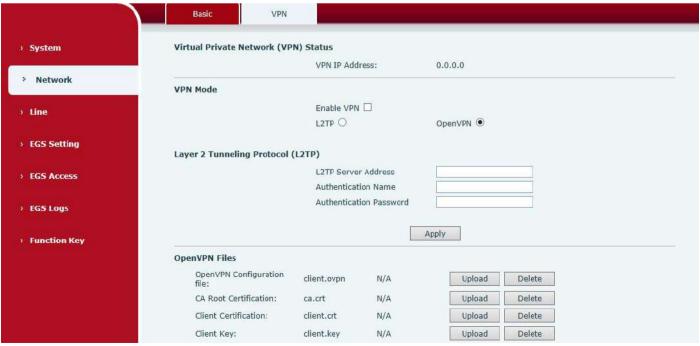

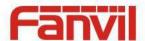

| Field Name                                    | Explanation                                                             |  |  |  |
|-----------------------------------------------|-------------------------------------------------------------------------|--|--|--|
| VPN IP Address                                | Shows the current VPN IP address.                                       |  |  |  |
| VPN Mode                                      |                                                                         |  |  |  |
| Enable VPN                                    | Enable/Disable VPN.                                                     |  |  |  |
| L2TP                                          | Select Layer 2 Tunneling Protocol                                       |  |  |  |
|                                               | Select OpenVPN Protocol. (Only one protocol may be activated. After the |  |  |  |
| OpenVPN                                       | selection is made, the configuration should be saved and the phone be   |  |  |  |
|                                               | rebooted.)                                                              |  |  |  |
| Layer 2 Tunneling Protocol (L2TP)             |                                                                         |  |  |  |
| L2TP Server Address                           | Set VPN L2TP Server IP address.                                         |  |  |  |
| Authentication Name                           | Set User Name access to VPN L2TP Server.                                |  |  |  |
| Authentication Password                       | Set Password access to VPN L2TP Server.                                 |  |  |  |
| Open VPN Files                                |                                                                         |  |  |  |
| Upload or delete Open VPN Certification Files |                                                                         |  |  |  |

## (3) Line

### a) SIP

You can configure a SIP server on this page.

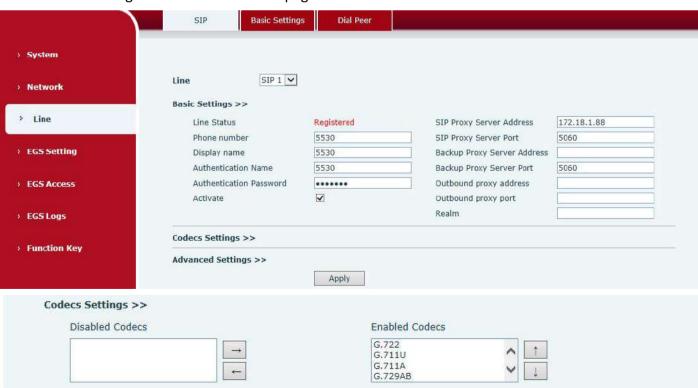

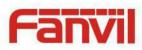

| dvanced Settings >>               |                |                                 |            |
|-----------------------------------|----------------|---------------------------------|------------|
| Subscribe For Voice Message       |                |                                 |            |
| Voice Message Number              |                |                                 |            |
| Voice Message Subscribe Period    | 3600 Second(s) |                                 |            |
| Enable DND                        |                | Ring Type                       | Default ~  |
| Blocking Anonymous Call           |                | Conference Type                 | Local 💟    |
| Use 182 Response for Call waiting |                | Server Conference Number        |            |
| Anonymous Call Standard           | None           | Transfer Timeout                | 0 Second(  |
| Dial Without Registered           |                | Enable Long Contact             |            |
| Click To Talk                     |                | Enable Use Inactive Hold        |            |
| User Agent                        |                | Use Quote in Display Name       |            |
| Response Single Codec             |                |                                 |            |
| Use Feature Code                  |                |                                 |            |
| Enable DND                        |                | DND Disabled                    |            |
| Enable Blocking Anonymous Call    |                | Disable Blocking Anonymous Call |            |
| Specific Server Type              | COMMON 🗸       | Enable DNS SRV                  | П          |
| Registration Expiration           | 60 Second(s)   | Keep Alive Type                 | UDP 🔻      |
| Use VPN                           | ✓              | Keep Alive Interval             | 30 Secondo |
| Use STUN                          |                | Sync Clock Time                 |            |
| Convert URI                       | ✓              | Enable Session Timer            |            |
| DTMF Type                         | AUTO V         | Session Timeout                 | 0 Second   |
| DTMF SIP INFO Mode                | Send */# 🗸     | Enable Rport                    | ✓          |
| Transportation Protocol           | UDP V          | Enable PRACK                    | ✓          |
| Local Port                        | 5060           | Auto Change Port                |            |
| SIP Version                       | RFC3261 🗸      | Keep Authentication             |            |
| Caller ID Header                  | PAI-RPID- V    | Auto TCP                        |            |
| Enable Strict Proxy               |                | Enable Feature Sync             |            |
| Enable user=phone                 | ✓              | Enable GRUU                     |            |
| Enable SCA                        |                | BLF Server                      | 2          |
| Enable BLF List                   |                | BLF List Number                 | 22         |
|                                   |                | RTP Encryption                  | П          |
| SIP Encryption                    |                | AND MANAGEMENT                  |            |

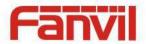

| Line Status                                                                                                   | date line s             | tatus, user has to refresh the                                                                                                    | page manually.              |
|----------------------------------------------------------------------------------------------------|-------------------------|----------------------------------------------------------------------------------------------------|-----------------------------|
|                                                                                                    | Display th              | e current line status at page                                                                                                    | e loading. To get the up to |
| Basic Settings (Choose the                                                                                    | SIP line to configured) |                                                                                                    |                             |
| Field Name                                                                                                    | Explanation             | on                                                                                                    |                             |
| SIP                                                                                                    |                         |                                                                                                    |                             |
|                                                                                                    | Apply                   |                                                                                                    |                             |
| SIP Encryption Key                                                                                            |                         | RTP Encryption Key                                                                                                    |                             |
| SIP Encryption                                                                                                |                         | RTP Encryption                                                                                                    |                             |
| 75 (1965) 15 (1965) 15 (1965) 15 (1965) 15 (1965) 15 (1965) 15 (1965) 15 (1965) 15 (1965) 15 (1965) 15 (1965) | _                       | 100 ACC   100 ACC   100 AC | -                           |
| Enable BLF List                                                                                               |                         | BLF List Number                                                                                                    |                             |
| Enable SCA                                                                                                    |                         | BLF Server                                                                                                    |                             |
| Enable user=phone                                                                                             | <b>☑</b>                | Enable GRUU                                                                                                    |                             |
| Enable Strict Proxy                                                                                           |                         | Enable Feature Sync                                                                                                    |                             |
| Caller ID Header                                                                                              | PAI-RPID-               | Auto TCP                                                                                                    |                             |
| SIP Version                                                                                                   | RFC3261 ✓               | Keep Authentication                                                                                                    |                             |
| Local Port                                                                                                    | 5060                    | Auto Change Port                                                                                                    |                             |
| Transportation Protocol                                                                                       | UDP 🔽                   | Enable PRACK                                                                                                    | ✓                           |
| DTMF SIP INFO Mode                                                                                            | Send */#                | Enable Rport                                                                                                    | ✓                           |
| DTMF Type                                                                                                    | RFC2833 🗸               | Session Timeout                                                                                                    | 0 Second(s)                 |
| Convert URI                                                                                                   | <b>☑</b>                | Enable Session Timer                                                                                                    |                             |
| Use STUN                                                                                                    |                         |                                                                                                    |                             |

| SIP                                           |                                                                   |  |
|-----------------------------------------------|-------------------------------------------------------------------|--|
| Field Name                                    | Explanation                                                       |  |
| <b>Basic Settings</b> (Choose the SIP line to | configured)                                                       |  |
| Line Status                                   | Display the current line status at page loading. To get the up to |  |
| Line Status                                   | date line status, user has to refresh the page manually.          |  |
| Username                                      | Enter the username of the service account.                        |  |
| Display name                                  | Enter the display name to be sent in a call request.              |  |
| Authentication Name                           | Enter the authentication name of the service account              |  |
| Authentication Password                       | Enter the authentication password of the service account          |  |
| Activate                                      | Whether the service of the line should be activated               |  |
| SIP Proxy Server Address                      | Enter the IP or FQDN address of the SIP proxy server              |  |
| SIP Proxy Server Port                         | Enter the SIP proxy server port, default is 5060                  |  |
| Outhound provided dross                       | Enter the IP or FQDN address of outbound proxy server provided    |  |
| Outbound proxy address                        | by the service provider                                           |  |
| Outbound proxy port                           | Enter the outbound proxy port, default is 5060                    |  |
| Realm                                         | Enter the SIP domain if requested by the service provider         |  |
| Codecs Settings                               |                                                                   |  |
| Set the priority and availability of the      | codecs by adding or remove them from the list.                    |  |
| Advanced Settings                             |                                                                   |  |
| Call Forward Unconditional                    | Enable unconditional call forward, all incoming calls will be     |  |
| Can Forward Officonditional                   | forwarded to the number specified in the next field               |  |
| Call Forward Number for                       | Set the number of unconditional call forward                      |  |
| Unconditional                                 | Set the number of unconditional can forward                       |  |

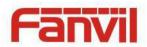

|                                   | Enable call forward on busy, when the phone is busy, any            |
|-----------------------------------|---------------------------------------------------------------------|
| Call Forward on Busy              | incoming call will be forwarded to the number specified in the      |
|                                   | next field                                                          |
| Call Forward Number for Busy      | Set the number of call forward on busy                              |
|                                   | Enable call forward on no answer, when an incoming call is not      |
| Call Forward on No Answer         | answered within the configured delay time, the call will be         |
|                                   | forwarded to the number specified in the next field                 |
| Call Forward Number for No Answer | Set the number of call forward on no answer                         |
| Call Forward Delay for No Answer  | Set the delay time of not answered call before being forwarded      |
| Hotline Delay                     | Set the delay for hotline before the system automatically dialed it |
| Facility A. La Association        | Enable auto-answering, the incoming calls will be answered          |
| Enable Auto Answering             | automatically after the delay time                                  |
| A. La Assauration Bulla           | Set the delay for incoming call before the system automatically     |
| Auto Answering Delay              | answered it                                                         |
|                                   | Enable the device to subscribe a voice message waiting              |
| Subscribe For Voice Message       | notification, if enabled, the device will receive notification from |
|                                   | the server if there is voice message waiting on the server          |
| Voice Message Number              | Set the number for retrieving voice message                         |
| Voice Message Subscribe Period    | Set the interval of voice message notification subscription         |
|                                   | Enable hotline configuration, the device will dial to the specific  |
| Enable Hotline                    | number immediately at audio channel opened by off-hook              |
|                                   | handset or turn on hands-free speaker or headphone                  |
| Hotline Number                    | Set the hotline dialing number                                      |
| Enable DND                        | Enable Do-not-disturb, any incoming call to this line will be       |
| Enable DND                        | rejected automatically                                              |
| Blocking Anonymous Call           | Reject any incoming call without presenting caller ID               |
| Use 182 Response for Call waiting | Set the device to use 182 response code at call waiting response    |
| Anonymous Call Standard           | Set the standard to be used for anonymous                           |
| Dial Without Registered           | Set call out by proxy without registration                          |
| Click To Talk                     | Set Click To Talk                                                   |
| User Agent                        | Set the user agent, the default is Model with Software Version.     |
| Use Quote in Display Name         | Whether to add quote in display name                                |
| Ring Type                         | Set the ring tone type for the line                                 |
|                                   | Set the type of call conference, Local=set up call conference by    |
| Conference True                   | the device itself, maximum supports two remote parties,             |
| Conference Type                   | Server=set up call conference by dialing to a conference room on    |
|                                   | the server                                                          |

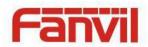

| Server Conference Number | Set the conference room number when conference type is set to be Server |  |
|--------------------------|-------------------------------------------------------------------------|--|
| Transfer Timeout         | Set the timeout of call transfer process                                |  |
| Enable Long Contact      | Allow more parameters in contact field per RFC 3840                     |  |
| Enable Long contact      | If enabled, the phone will save missed calls into the call history      |  |
| Enable Missed Call Log   | record.                                                                 |  |
| Barrage Circle Code      | If setting enabled, the device will use single codec in response to     |  |
| Response Single Codec    | an incoming call request                                                |  |
|                          | When this setting is enabled, the features in this section will not     |  |
|                          | be handled by the device itself but by the server instead. In order     |  |
| Use Feature Code         | to control the enabling of the features, the device will send           |  |
|                          | feature code to the server by dialing the number specified in each      |  |
|                          | feature code field.                                                     |  |
| Specific Server Type     | Set the line to collaborate with specific server type                   |  |
| Registration Expiration  | Set the SIP expiration interval                                         |  |
| Use VPN                  | Set the line to use VPN restrict route                                  |  |
| Use STUN                 | Set the line to use STUN for NAT traversal                              |  |
| Convert URI              | Convert not digit and alphabet characters to %hh hex code               |  |
| DTMF Type                | Set the DTMF type to be used for the line                               |  |
| DTMF SIP INFO Mode       | Set the SIP INFO mode to send '*' and '#' or '10' and '11'              |  |
| Transportation Protocol  | Set the line to use TCP or UDP for SIP transmission                     |  |
| SIP Version              | Set the SIP version                                                     |  |
| Caller ID Header         | Set the Caller ID Header                                                |  |
|                          | Enables the use of strict routing. When the phone receives              |  |
| Enable Strict Proxy      | packets from the server, it will use the source IP address, not the     |  |
|                          | address in via field.                                                   |  |
| Enable user=phone        | Sets user=phone in SIP messages.                                        |  |
| Enable SCA               | Enable/Disable SCA (Shared Call Appearance )                            |  |
| Enable BLF List          | Enable/Disable BLF List                                                 |  |
| Enable DNS SRV           | Set the line to use DNS SRV which will resolve the FQDN in proxy        |  |
| Ellable DIV3 3KV         | server into a service list                                              |  |
| Koon Alivo Typo          | Set the line to use dummy UDP or SIP OPTION packet to keep NAT          |  |
| Keep Alive Type          | pinhole opened                                                          |  |
| Keep Alive Interval      | Set the keep alive packet transmitting interval                         |  |
|                          | Set the line to enable call ending by session timer refreshment.        |  |
| Enable Session Timer     | The call session will be ended if there is not new session timer        |  |
|                          | event update received after the timeout period                          |  |

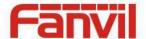

| Session Timeout     | Set the session timer timeout period                             |  |  |
|---------------------|------------------------------------------------------------------|--|--|
| Enable Rport        | Set the line to add rport in SIP headers                         |  |  |
| Enable PRACK        | Set the line to support PRACK SIP message                        |  |  |
| Keep Authentication | Keep the authentication parameters from previous authentication  |  |  |
| Auto TCD            | Using TCP protocol to guarantee usability of transport for SIP   |  |  |
| Auto TCP            | messages above 1500 bytes                                        |  |  |
| Enable Feature Sync | Feature Sycn with server                                         |  |  |
| Enable GRUU         | Support Globally Routable User-Agent URI (GRUU)                  |  |  |
|                     | The registered server will receive the subscription package from |  |  |
|                     | ordinary application of BLF phone.                               |  |  |
| BLF Server          | Please enter the BLF server, if the sever does not support       |  |  |
|                     | subscription package, the registered server and subscription     |  |  |
|                     | server will be separated.                                        |  |  |
| BLF List Number     | BLF List allows one BLF key to monitor the status of a group.    |  |  |
| BLF LIST NUMBER     | Multiple BLF lists are supported.                                |  |  |
| SIP Encryption      | Enable SIP encryption such that SIP transmission will be         |  |  |
| зіг Епстурноп       | encrypted                                                        |  |  |
| SIP Encryption Key  | Set the pass phrase for SIP encryption                           |  |  |
| RTP Encryption      | Enable RTP encryption such that RTP transmission will be         |  |  |
| RTP Encryption      | encrypted                                                        |  |  |
| RTP Encryption Key  | Set the pass phrase for RTP encryption                           |  |  |
|                     |                                                                  |  |  |

#### b) Basic Settings

STUN – Simple Traversal of UDP through NAT –A STUN server allows a phone in a private network to know its public IP and port as well as the type of NAT being used. The equipment can then use this information to register itself to a SIP server so that it can make and receive calls while in a private network.

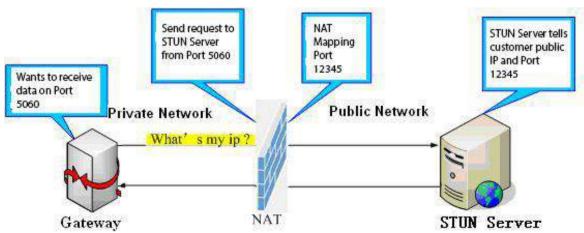

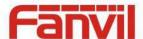

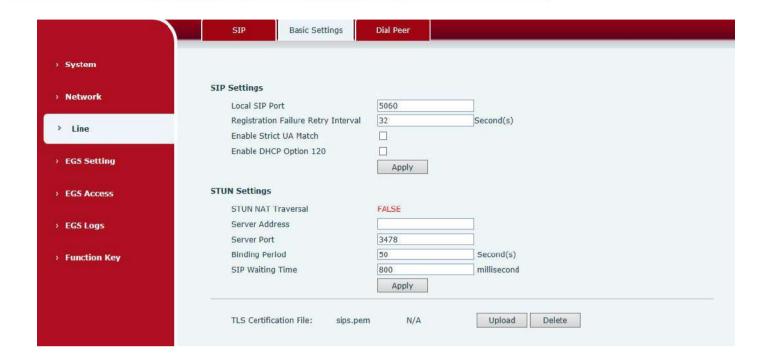

| Basic Settings                         |                                                                                               |  |
|----------------------------------------|-----------------------------------------------------------------------------------------------|--|
| Field Name                             | Explanation                                                                                   |  |
| SIP Settings                           |                                                                                               |  |
| Local SIP Port                         | Set the local SIP port used to send/receive SIP messages.                                     |  |
| Registration Failure Retry<br>Interval | Set the retry interval of SIP REGISTRATION when registration failed.                          |  |
| Enable Strict UA Match                 | Enable or disable Strict UA Match                                                             |  |
| STUN Settings                          |                                                                                               |  |
| Server Address                         | STUN Server IP address                                                                        |  |
| Server Port                            | STUN Server Port – Default is 3478.                                                           |  |
| Binding Period                         | STUN blinding period – STUN packets are sent at this interval to keep the NAT mapping active. |  |
| SIP Waiting Time                       | Waiting time for SIP. This will vary depending on the network.                                |  |
| TLS Certification File                 |                                                                                               |  |

Upload or delete the TLS certification file used for encrypted SIP transmission.

Note: the SIP STUN is used to achieve the SIP penetration of NAT, is the realization of a service, when the equipment configuration of the STUN server IP and port (usually the default is 3478), and select the Use Stun SIP server, the use of NAT equipment to achieve penetration.

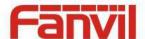

#### c) Dial Peer

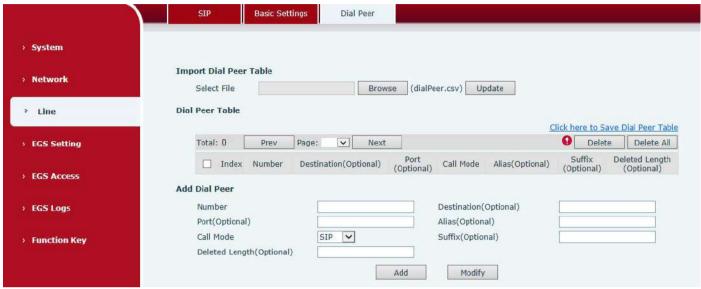

| Import Dial peer Table |                                                                                       |  |
|------------------------|---------------------------------------------------------------------------------------|--|
| Field Name             | Explanation                                                                           |  |
| Select File            | Select an existing dialing rule file. The file type must be a .CSV                    |  |
| Add Dial Peer          |                                                                                       |  |
|                        | In order to add an outgoing call number, the outgoing call number can be divided      |  |
|                        | into two types: one is the exact match, and after the exact match, if the number is   |  |
|                        | exactly the same as the user dialing the called number, the device will use the IP    |  |
|                        | address of this number mapping or (This is the area code prefix function of the       |  |
| Number                 | PSTN). If the number matches the N-bit (prefix number length) of the called           |  |
|                        | number, the device uses the IP address or configuration mapped to this number.        |  |
|                        | Make a call. Configuration prefix matching needs to be followed by a prefix           |  |
|                        | number to match the exact match number; the longest support of 30 bits; also          |  |
|                        | supports the use of x format and range of numbers.                                    |  |
|                        | Configure the destination address and, if configured as a point-to-point call, write  |  |
| Destination            | the peer IP address directly. Can also be set to domain name, by the device DNS       |  |
| Destination            | server to resolve the specific IP address. If it is not configured, the IP address is |  |
|                        | 0.0.0.0. This is an optional configuration item                                       |  |
| Port                   | Configure the signaling port of the other party. This is an optional configuration    |  |
| POIL                   | item. The default is 5060v                                                            |  |
| Alias                  | Configure aliases, this is an optional item: the replacement number used when         |  |
| Alias                  | the prefix is prefixed, and no alias when configured                                  |  |

Note: aliases are divided into four types and must be combined with the replacement length:

- 1) add: xxx, add xxx before the number. This can help users save dialing length;
- 2) all: xxx, all replaced by xxx; can achieve speed dial, such as user configuration dial-up 1, then by

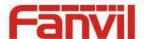

configuring all: number to change the actual call out the number;

- 3) del, delete the number before the n bit, n by the replacement length set;
- 4) rep: xxx, the number n before the number is replaced by xxx, n is set by the replacement length. For example, if the user wants to dial the PSTN (010-62281493) through the floor service provided by the VoIP operator, and the actual call should be 010-62281493, then we can configure the called number 9T, then rep: 010, and then delete the length Set to 1. Then all users call the 9 at the beginning of the phone will be replaced with 010 + number sent. To facilitate the user to call the habit of thinking mode;

| Call Mode      | Configuration selection of different signaling protocols, SIP / IAX2;                  |
|----------------|----------------------------------------------------------------------------------------|
| Coeffice       | Configure the suffix, this is optional configuration items: that is, after the dial-up |
| Suffix         | number to add this suffix, no configuration shows no suffix;                           |
| Dalatad Langth | Configure the replacement / delete length, the number entered by the user is           |
| Deleted Length | replaced / deleted by this length; this is an optional configuration item;             |

## (4) EGS Setting

#### a) Features

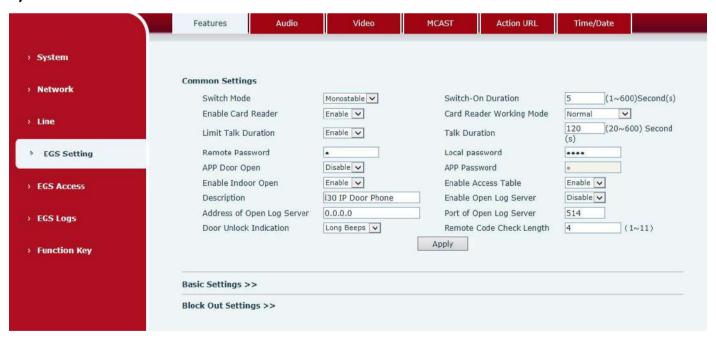

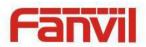

| Enable DND                |                 | Ban Outgoing            |           |                  |
|---------------------------|-----------------|-------------------------|-----------|------------------|
| Enable Intercom Mute      | <b>✓</b>        | Enable Intercom Ringing | <b>✓</b>  |                  |
| Enable Auto Dial Out      | <b>✓</b>        | Auto Dial Out Time      | 5         | (3~30)Second(s)  |
| Enable Auto Answer        | Line1 and Line2 | Auto Answer Timeout     | 0         | (0~60)Second(s)  |
| No Answer Auto Hangup     |                 | Auto Hangup Timeout     | 30        | (1~60)Second(s)  |
| Dial Fixed Length to Send | <b>✓</b>        | Send length             | 4         |                  |
| Dial Number Voice Play    | Disable 🗸       | Voice Play Language     | English 🗸 | ]                |
| Enable Delay Start        |                 | Delay Start Time        | 1         | (1~180)Second(s) |
| Voice Read IP             | Enable 🗸        | Press "*" to Send       | ✓         |                  |

| Block Out List |  |
|----------------|--|

| Features                 |                                                                             |  |
|--------------------------|-----------------------------------------------------------------------------|--|
| Field Name               | Explanation                                                                 |  |
| <b>Common Settings</b>   |                                                                             |  |
|                          | Monostable: there is only one fixed action status for door unlocking.       |  |
|                          | Bistable: there are two actions and statuses, door unlocking and door       |  |
| Switch Mode              | locking. Each action might be triggered and changed to the other status.    |  |
|                          | After changed, the status would be kept.                                    |  |
|                          | Initial Value is Monostable                                                 |  |
| Switch-On Duration       | Door unlocking time for Monostable mode only. If the time is up, the door   |  |
| Switch-Off Buration      | would be locked automatically. Initial Value is 5 seconds.                  |  |
| Enable Card Reader       | Enable or disable card reader for RFID cards.                               |  |
|                          | Set ID card stats:                                                          |  |
|                          | Normal: This is the work mode, after the slot card can to open the door.    |  |
| Card Paadar Warking Mada | Card Issuing: This is the issuing mode, after the slot card can to add ID   |  |
| Card Reader Working Mode | cards.                                                                      |  |
|                          | Card Revoking: This is the revoking mode, after the slot card can to delete |  |
|                          | ID cards.                                                                   |  |
| Limit Talk Duration      | If enabled, calls would be forced ended after talking time is up.           |  |
| Talk Duration            | The call will be ended automatically when time up. Initial Value is 120     |  |
| Talk Duration            | seconds                                                                     |  |
| Remote Password          | Remote door unlocking password. Initial Value is "*".                       |  |
| Local password           | Local door unlocking password via keypad, the default password length is    |  |
| Local password           | 4. Initial Value is "6789".                                                 |  |

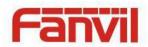

| APP Door Open              | Enable or disable the APP Door Open                                                 |  |
|----------------------------|-------------------------------------------------------------------------------------|--|
| APP password               | APP door unlocking password. Initial Value is "*".                                  |  |
| Enable Indoor Open         | Enable or disable to use indoor switch to unlock the door.                          |  |
|                            | Enable Access Table: enter <access code=""> for opening door during calls.</access> |  |
| Enable Access Table        | Disable Access Table: enter <remote password=""> for opening door during</remote>   |  |
|                            | calls.                                                                              |  |
|                            | Default Enable.                                                                     |  |
| Description                | Device description displayed on IP scanning tool software. Initial Value is         |  |
|                            | "i31S IP Door Phone".                                                               |  |
| Enable Open Log Server     | Enable or disable to connect with log server                                        |  |
| Address of Open Log Server | Log server address(IP or domain name)                                               |  |
| Port of Open Log Server    | Log server port (0-65535) , Initial Value is 514.                                   |  |
| Door Unlock Indication     | Indication tone for door unlocked. There are 3 type of tone: silent/short           |  |
| Door officer maleution     | beeps/long beeps.                                                                   |  |
|                            | The remote access code length would be restricted with it. If the input             |  |
| Remote Code Check Length   | access code length is matched with it, system would check it immediately.           |  |
|                            | Initial Value is 4.                                                                 |  |
| Basic Settings             |                                                                                     |  |
| Enable DND                 | DND might be disabled phone for all SIP lines, or line for SIP individually.        |  |
| Enable DIVD                | But the outgoing calls will not be affected                                         |  |
| Ban Outgoing               | If enabled, no outgoing calls can be made.                                          |  |
| Enable Intercom Mute       | If enabled, mutes incoming calls during an intercom call.                           |  |
| Enable Intercom Ringing    | If enabled, plays intercom ring tone to alert to an intercom call.                  |  |
| Enable Auto Dial Out       | Enable Auto Dial Out                                                                |  |
| Auto Dial Out Time         | Set Auto Dial Out Time                                                              |  |
| Enable Auto Answer         | Enable Auto Answer function                                                         |  |
| Auto Answer Timeout        | Set Auto Answer Timeout                                                             |  |
| No Answer Auto Hangup      | Enable automatically hang up when no answer                                         |  |
| Auto Hangup Timeout        | Configuration in a set time, automatically hang up when no answer                   |  |
| Dial Fixed Length to Send  | Enable or disable dial fixed length to send.                                        |  |
| Cond longth                | The number will be sent to the server after the specified numbers of                |  |
| Send length                | digits are dialed.                                                                  |  |
| Dial Number Voice Play     | Configuration Open / Close Dial Number Voice Play                                   |  |
| Voice Play Language        | Set language of the voice prompt                                                    |  |
| Enable Delay Start         | Enable or disable the start delay                                                   |  |
| Delay Start Time           | Set start delay time                                                                |  |
| Voice Read IP              | Enable or disable voice broadcast IP address                                        |  |

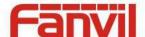

Add or delete blocked numbers – enter the prefix of numbers which should not be dialed by the phone. For example, if 001 is entered, the phone would not dial any number beginning with 001.

X and x are wildcards which match single digit. For example, if 4xxx or 4XXX is entered, the phone would not dial any 4 digits numbers beginning with 4. It would dial numbers beginning with 4 which are longer or shorter than 4 digits.

#### a) Audio

This page configures audio parameters such as voice codec, speak volume, mic volume and ringer volume.

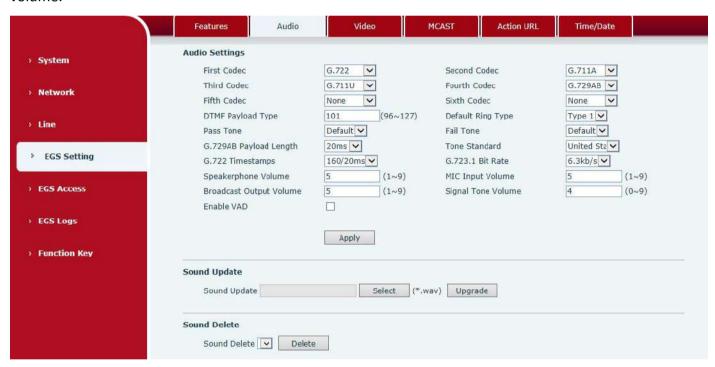

| Audio Setting     |                                                                       |  |
|-------------------|-----------------------------------------------------------------------|--|
| Field Name        | Explanation                                                           |  |
| First Codec       | The first codec choice: G.711A/U, G.722, G.723.1, G.726-32, G.729AB   |  |
| Second Codec      | The second codec choice: G.711A/U, G.722, G.723.1, G.726-32, G.729AB, |  |
|                   | None                                                                  |  |
| Third Codec       | The third codec choice: G.711A/U, G.722, G.723.1, G.726-32, G.729AB,  |  |
|                   | None                                                                  |  |
| Fourth Codec      | The forth codec choice: G.711A/U, G.722, G.723.1, G.726-32, G.729AB,  |  |
|                   | None                                                                  |  |
| DTMF Payload Type | The RTP Payload type that indicates DTMF. Default is 101              |  |

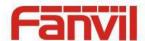

| Default Ring Type       | Ring sound – there are 9 standard types and 3 user types.                 |  |  |
|-------------------------|---------------------------------------------------------------------------|--|--|
| G.729AB Payload Length  | G.729AB Payload length – adjust from 10 – 60 msec.                        |  |  |
| Tone Standard           | Configure tone standard area.                                             |  |  |
| G.722 Timestamps        | Choices are 160/20ms or 320/20ms.                                         |  |  |
| G.723.1 Bit Rate        | Choices are 5.3kb/s or 6.3kb/s.                                           |  |  |
| Speakerphone Volume     | Set the speaker call volume level.                                        |  |  |
| MIC Input Volume        | Set the MIC call volume level.                                            |  |  |
| Broadcast Output Volume | Set the broadcast output volume level.                                    |  |  |
| Signal Tone Volume      | Set the audio signal output volume level.                                 |  |  |
| Enable VAD              | Enable or disable Voice Activity Detection (VAD). If VAD is enabled, G729 |  |  |
| Eliable VAD             | Payload length cannot be set greater than 20 msec.                        |  |  |

## b) Video

This page allows you to set the video encoding and video capture and other information.

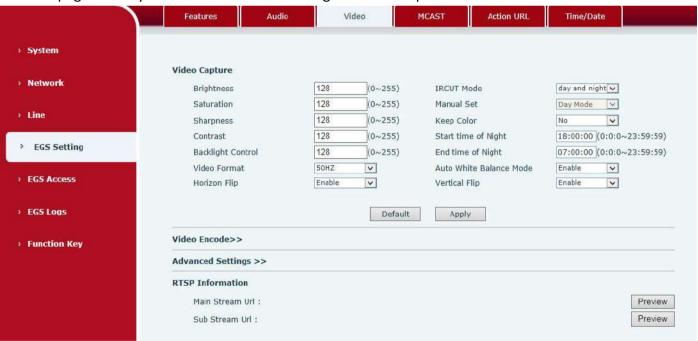

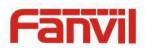

|                      | Main Str | eam            | Sub Strea | im             |         |
|----------------------|----------|----------------|-----------|----------------|---------|
| Encode Format        | H264     | ~              | H264      | ~              |         |
| Resolution           | 720P     | V              | CIF       | <u></u>        |         |
| Frame Rate           | 20       | V              | 20        | V              |         |
| Bitrate Control      | CBR      | <u>~</u>       | CBR       | V              |         |
| Bitrate              | 1000     | (500~3000)kbps | 500       | (50~2000)kbps  |         |
| I Frame Interval     | 2        | (1~12)S        | 2         | (1~12)S        |         |
| Activate             | ✓        |                | ✓         |                |         |
|                      |          |                |           | <del>_</del> : |         |
| Advanced Settings >> | <u> </u> |                |           |                |         |
| Package Size         | 1500     | (1000~8000)    |           |                |         |
|                      |          | Default        | Apply     |                |         |
| RTSP Information     |          |                |           |                |         |
|                      |          |                |           |                | D       |
| Main Stream Url:     |          |                |           |                | Preview |

| Video             |                                                                                |  |  |  |
|-------------------|--------------------------------------------------------------------------------|--|--|--|
| Field Name        | Explanation                                                                    |  |  |  |
| Video Capture     |                                                                                |  |  |  |
| Brightness        | Adjust the video brightness level                                              |  |  |  |
| Saturation        | Adjust the video color purity, the higher the value is , the more vivid colors |  |  |  |
|                   | might be displayed                                                             |  |  |  |
| Sharpness         | Adjust video clarity                                                           |  |  |  |
| Contrast          | Adjust the video brightness ratio                                              |  |  |  |
| Backlight Control | Video background brightness                                                    |  |  |  |
| Video Format      | Based on the using power frequency , common frequency is 50Hz                  |  |  |  |
| Horizon Flip      | The video is flipped horizontally                                              |  |  |  |
| Brightness        | Adjust video brightness                                                        |  |  |  |
| IRCUT Mode        | Day & night Mode: The camera automatically switches to black and white in      |  |  |  |
|                   | "Night Start Time" and "Night End Time" (under black and white mode, you       |  |  |  |
|                   | can see things in a dark environment)                                          |  |  |  |
|                   | Auto Mode: IRCUT switches according to the actual ambient light level of       |  |  |  |
|                   | the camera                                                                     |  |  |  |
|                   | Manual Mode: the user need to manually select the camera day / night           |  |  |  |
|                   | mode, night mode is black and white反向被动模式:IRCUT滤光片切换                           |  |  |  |

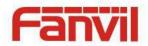

| Manual Set              | You need to manually select the camera day / night mode, night mode is    |  |
|-------------------------|---------------------------------------------------------------------------|--|
| Wandar Sec              | black and white                                                           |  |
| Keep Color              | Select whether or not the camera is remained as colorized                 |  |
| Charles a fallabi       | IR-Cut Day and night mode, the camera switches to black and white start   |  |
| Start time of Night     | time                                                                      |  |
| End time of Nicht       | IR-Cut day and night mode, the camera switches to black and white end     |  |
| End time of Night       | time                                                                      |  |
| Auto White Balance Mode | The camera automatically adjusts the video image based on ambient light   |  |
| Video Encode            |                                                                           |  |
| Encode Format           | Only H.264 encoding format is supported                                   |  |
| Danalutia.              | Main stream: support 720P                                                 |  |
| Resolution              | Sub-stream: you can select CIF (352 * 288), D1 (720 * 576)                |  |
| France Date             | The larger the value is, the more coherent the video would be got; not    |  |
| Frame Rate              | recommend adjusted.                                                       |  |
| Dituata Cantual         | CBR: If the code rate (bandwidth) is insufficient, it is preferred.       |  |
| Bitrate Control         | VBR: Image quality is preferred, not recommended.                         |  |
| Bitrate                 | It is proportional to video file size, not recommend adjusted.            |  |
| I Frame Interval        | The greater the value is, the worse the video quality would be, otherwise |  |
| Triame interval         | the better video quality would be; not recommend adjusted.                |  |
| Activate                | When you selected it, the stream is enabled, otherwise disabled           |  |
| Advanced Setup          |                                                                           |  |
| Package Size            | age Size Video data package size                                          |  |
| RTSP information        | Click [Apply], the connection automatically shows the camera does not     |  |
| NTSF IIIIUIIIIaliuii    | show the reverse                                                          |  |
| Preview                 | Copy and paste the main stream or sub-stream Url into the VLC player, or  |  |
| FIEVIEW                 | click [Preview] to display the current camera video                       |  |
|                         |                                                                           |  |

# c) MCAST

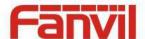

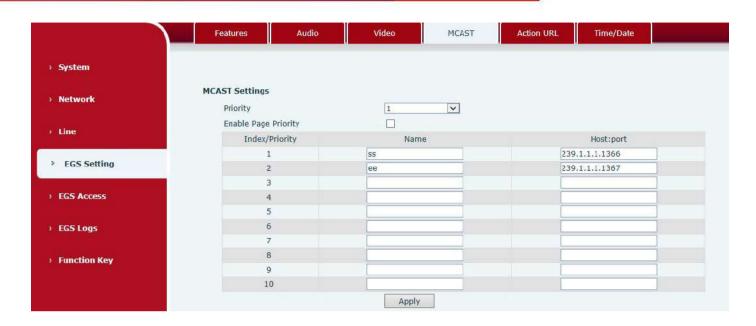

It is easy and convenient to use multicast function to send notice to each member of the multicast via setting the multicast key on the device and sending multicast RTP stream to pre-configured multicast address. By configuring monitoring multicast address on the device, the device monitors and plays the RTP stream which sent by the multicast address.

### **MCAST Settings**

Equipment can be set up to monitor up to 10 different multicast addresses, used to receive the multicast RTP stream sent by the multicast address.

Here are the ways to change equipment receiving multicast RTP stream processing mode in the web interface: set the ordinary priority and enable page priority.

### Priority:

In the drop-down box to choose priority of ordinary calls, if the priority of the incoming streams of multicast RTP, lower precedence than the current common calls, device would automatically ignore the group RTP streams. If the priority of the incoming stream of multicast RTP is higher than the current common calls priority, device would automatically receive the group RTP streams, and keep the current common calls in maintained status. You can also choose to disable the function in the receiving threshold drop-down box, the device would automatically ignore all local network multicast RTP streams.

### The options are as follows:

- → 1-10: To definite the priority of the common calls, 1 is the top level while 10 is the lowest
- ♦ Disable: ignore all incoming multicast RTP streams
- ♦ Enable the page priority:

Page priority determines the device how to deal with the new receiving multicast RTP streams when it is in multicast session currently. When Page priority switch is enabled, the device would

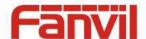

automatically ignore the low priority multicast RTP streams but receive top-level priority multicast RTP streams, and keep the current multicast session in maintained statu; If it is not enabled, the device would automatically ignore all receiving multicast RTP streams.

### Web Settings:

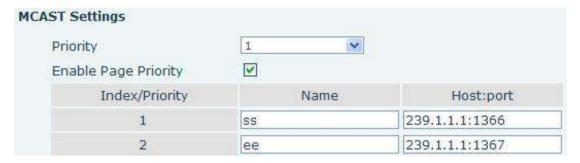

The multicast ss priority is higher than that of ee; ss has the highest priority.

Note: when you press the multicast key for multicast session, both multicast sender and receiver would beep.

## Listener configuration

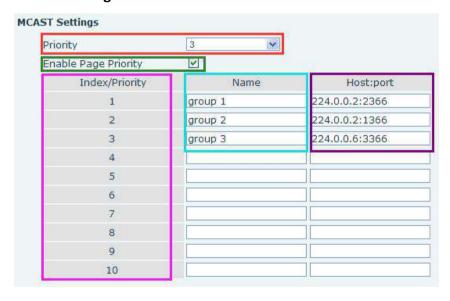

### Blue part (name)

"Group 1", "Group 2" and "Group 3" are your setting monitoring multicast name. The group name would be displayed on the screen when you answer the multicast. If you have not set, the screen would display the IP: port directly.

### Purple part (host: port)

It is a set of addresses and ports to listen, separated by a colon.

### Pink part (index / priority)

Multicast is a sign of listening, but also the monitoring multicast priority. The smaller number refers to

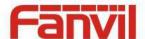

### higher priority.

## Red part (priority)

It is the general call, non-multicast call priority. The smaller number refers to higher priority. The followings would explain how to use this option:

- ♦ The purpose of setting monitoring multicast "Group 1" or "Group 2" or "Group 3" is to launch a multicast call.
- ♦ All equipment has one or more common non multicast communication.
- ♦ When you set the priority as disabled, any level of multicast would not be answered, multicast call is rejected.
- ♦ when you set the priority as some value, only the multicast higher than the priority can come in. If you set the priority as 3, group 2 and group 3 would be rejected, for its priority level is equal to 3 and less than 3; multicast 1 priority is set up with 2, higher than ordinary call priority, device can answer the multicast message, at the same time, holding the other call.

## Green part (Enable Page priority)

Set whether to open multicast comparison function, multicast priority is pink part number. Following explains how to use:

- ♦ The purpose of setting monitoring multicast "group 1" or "group 3" is listening "group of 1" or "group 3"multicast call of multicast address.
- ♦ The device has a path or multi-path multicast calls, such as listening to "multicast information group 2".
- ♦ If multicast is a new "group 1", and because the priority of group 1" is 2, higher than the current call priority 3 of "group 2", so multicast call would come in.
- ♦ If multicast is a new "group 3", and because the priority of group 3" is 4, lower than the current call priority 3 of "group 2", the device would listen to the "group 1" and maintain the "group 2".

## Multicast service

- Send: when you configure the item, pressing the corresponding key on the equipment shell, equipment would directly enter the Talking interface; the premise is to ensure no current multicast call and three-way conference, so the multicast can be established.
- Monitor: IP port and priority are configured to monitor the device, when the call is initiated by multicast and the call is successful; the device would directly enter the Talking interface.

# d) Action URL

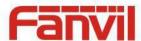

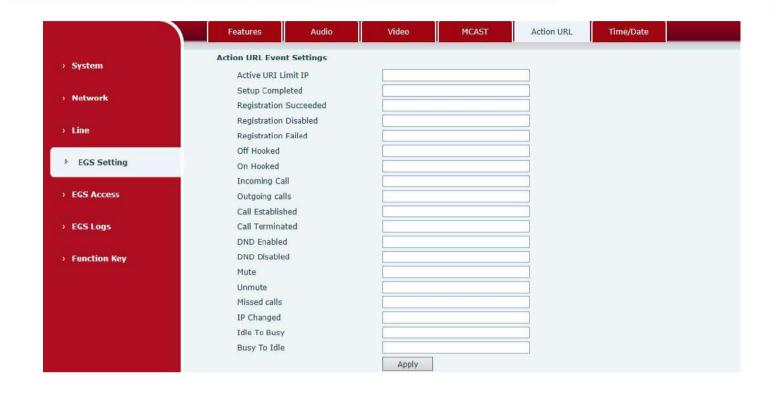

# **Action URL Event Settings**

URL for various actions performed by the phone. These actions are recorded and sent as xml files to the server. Sample format is http://InternalServer /FileName.xml

# e) Time/Date

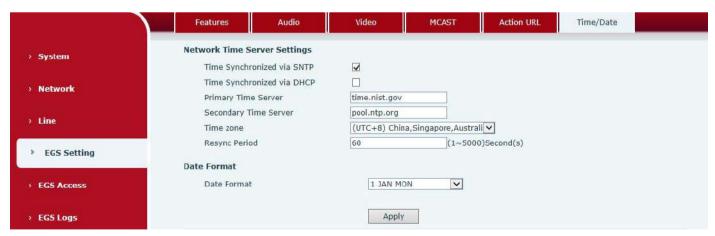

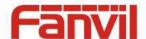

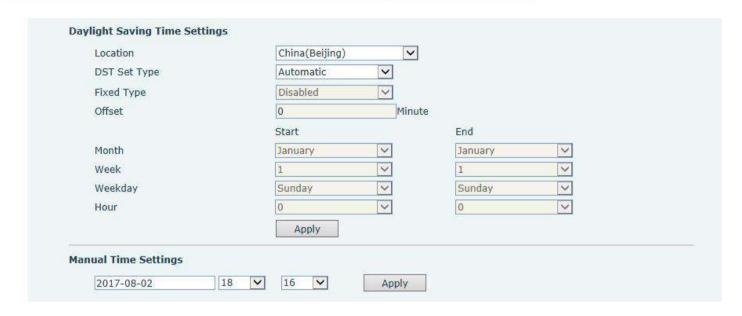

| Time/Date                                                                                                    |                                                        |  |
|----------------------------------------------------------------------------------------------------|--------------------------------------------------------|--|
| Field Name                                                                                                    | Explanation                                            |  |
| Network Time Server Settings                                                                                                    |                                                        |  |
| Time Synchronized via SNTP                                                                                                    | Enable time-sync through SNTP protocol                 |  |
| Time Synchronized via DHCP                                                                                                    | Enable time-sync through DHCP protocol                 |  |
| Primary Time Server Set primary time server address                                                                                                    |                                                        |  |
| Set secondary time server address, when primary server is not reachable device would try to connect to secondary time server to get time synchronization. |                                                        |  |
| Time zone Select the time zone                                                                                                    |                                                        |  |
| Resync Period Time of re-synchronization with time server                                                                                                 |                                                        |  |
| Date Format                                                                                                    |                                                        |  |
| Date Format                                                                                                    | Select the time/date display format                    |  |
| <b>Daylight Saving Time Settings</b>                                                                                                    |                                                        |  |
| Location                                                                                                    | Select the user's time zone according to specific area |  |
| DST Set Type  Select automatic DST according to the preset rules of DST, or y input rules                                                                 |                                                        |  |
| Offset The DST offset time                                                                                                    |                                                        |  |
| Month Start The DST start month                                                                                                    |                                                        |  |
| Week Start The DST start week                                                                                                    |                                                        |  |
| Veekday Start The DST start weekday                                                                                                    |                                                        |  |
| Hour Start                                                                                                    | The DST start hour                                     |  |
| Month End                                                                                                    | The DST end month                                      |  |

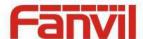

| Week End                                                                   | The DST end week    |  |
|----------------------------------------------------------------------------|---------------------|--|
| Weekday End                                                                | The DST end weekday |  |
| Hour End                                                                   | The DST end hour    |  |
| Manual Time Settings                                                       |                     |  |
| The time might be set manually, needed user to disable SNTP service first. |                     |  |

# (5) EGS Access

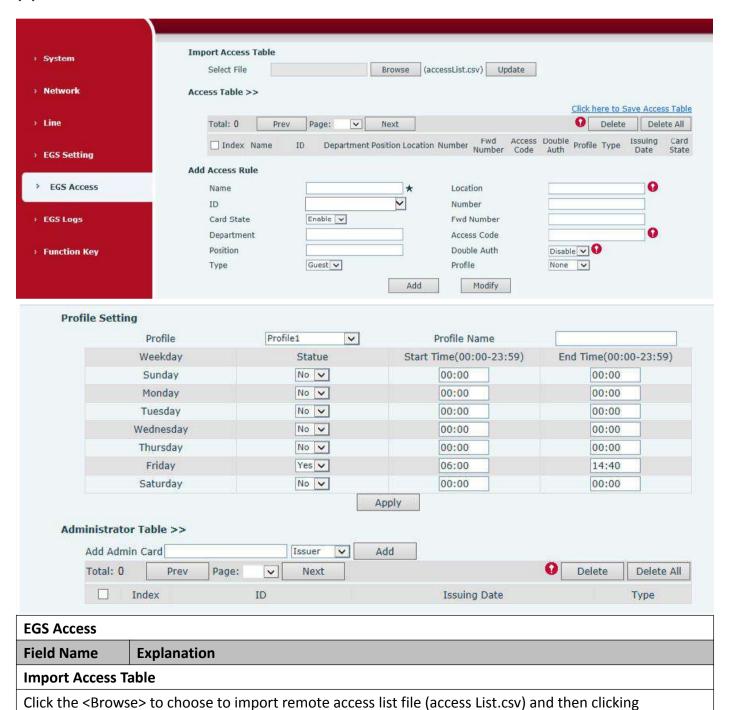

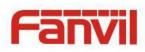

| <update> can batch import remote access rule.</update> |                                                                                                    |  |
|--------------------------------------------------------|----------------------------------------------------------------------------------------------------|--|
| Access Table                                           |                                                                                                    |  |
| According to entra                                     | nce guard access rules have been added, you can choose single or multiple rules on                                                    |  |
| this list to delete o                                  | peration.                                                                                                    |  |
| Add Access Rule                                        |                                                                                                    |  |
| Name(necessary)                                        | User name                                                                                                    |  |
| Location                                               | Virtual extension number, used to make position call instead of real number.                                                          |  |
| Location                                               | It might be taken with unit number, or room number.                                                                                   |  |
| ID                                                     | RFID card number. You can manually fill in the first 10 digits of the card number or                                                  |  |
| ID                                                     | select the existing card number                                                                                                    |  |
| Number                                                 | User phone number                                                                                                    |  |
| Card State                                             | Enable or disable holder's RFID card                                                                                                  |  |
| Fwd Number                                             | Call forwarding number when above phone number is unavailable.                                                                        |  |
| Department                                             | Card holder's department                                                                                                    |  |
|                                                        | 1/ When the door phone answers the call from the corresponding <phone num=""></phone>                                                 |  |
|                                                        | user, then the <phone num=""> user can input the access code via keypad to unlock the</phone>                                         |  |
| Access Code                                            | door remotely.                                                                                                    |  |
|                                                        | 2/ The user's private password should be input via keypad for local door unlocking.                                                   |  |
|                                                        | The private password format is Location*Access Code.                                                                                  |  |
| Position                                               | Card holder's position                                                                                                    |  |
| Double Auth                                            | When the feature is enabled, private password inputting and RFID reading must be                                                      |  |
| Double Autil                                           | matched simultaneously for door unlocking.                                                                                            |  |
| Typo                                                   | Host: the door phone would answer all call automatically.                                                                             |  |
| Туре                                                   | Guest: the door phone would ring for incoming call, if the auto answer is disabled.                                                   |  |
| Profile                                                | It is valid for user access rules (including RFID, access code, etc) within corresponding                                             |  |
| Profile                                                | time section. If NONE is selected, the feature would be taken effect all day.                                                         |  |
| Profile Setting                                        |                                                                                                    |  |
| Profile                                                | There are 4 sections for time profile configuration                                                                                   |  |
| Profile Name                                           | The name of profile to help administrator to remember the time definition                                                             |  |
| Ctatus                                                 | If it is yes, the time profile would be taken effect. Other time sections not included in                                             |  |
| Status                                                 | the profiles would not allow users to open door                                                                                       |  |
| Start Time                                             | The start time of section                                                                                                    |  |
| End Time                                               | The end time of section                                                                                                    |  |
| Administrator Table                                    |                                                                                                    |  |
| Add Admin Card                                         | You should input the top 10 digits of RFID card numbers. for example, 0004111806, selected the type of admin card, click <add>.</add> |  |
| Type: Issuer and re                                    | 1                                                                                                    |  |
| 7,5 2                                                  |                                                                                                    |  |

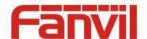

When entrance guard is in normal state, swipe card (issuing card) would make entrance guard into the issuing state, and then you can swipe a new card, which the card would be added into the database; when you swipe the issuing card again after cards added done, entrance guard would return to normal state. Delete card operation is the same with issuing card.

The device can support up to 10 admin cards, 5000 copies of ordinary cards.

Note: in the issuing state, swiping deleted card is invalid.

Shows the ID, Issuing Date and Type of admin card

| Delete Clicking < Delete > would delete the admin card list of the selected ID |                                                      |
|--------------------------------------------------------------------------------|------------------------------------------------------|
| Delete All                                                                     | Click < Delete All>, to delete all admin card lists. |

# (6) EGS Logs

According to open event log, can record up to 200,000 open event, after more than cover the old records. Click here to Save Logs Right click on the links to select save target as the door log can export CSV format.

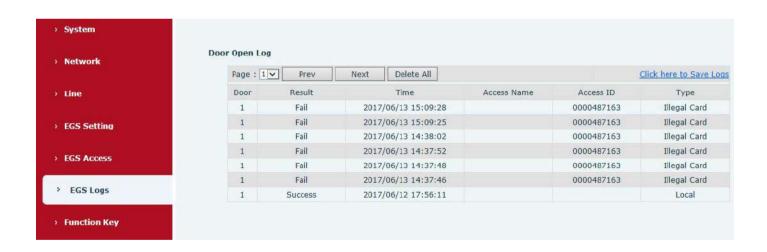

| Field Name    | Explanation                                                                          |  |  |
|---------------|--------------------------------------------------------------------------------------|--|--|
| Door Open Log | Door Open Log                                                                        |  |  |
| Result        | Show the results of the open the door ( Succeeded or Failed)                         |  |  |
| Time          | The time of opening door.                                                            |  |  |
| Duration      | Duration of opening the door.                                                        |  |  |
| Access Name   | If the door was opened by swipe card or remote unlocking door, the device would      |  |  |
|               | display remote access name.                                                          |  |  |
|               | 1. If the opening door method is swiping card, it wound display the card number      |  |  |
| Access ID     | 2. If the opening door way is remote access, it wound display the remote extension's |  |  |
|               | number.                                                                              |  |  |

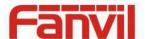

|      | 3. If the opening door way is local access, there is no display information.          |  |
|------|---------------------------------------------------------------------------------------|--|
|      | Open type: 1. Local, 2. Remote, 3. Brush card (Temporary Card, Valid Card and Illegal |  |
| Туре | Card).                                                                                |  |
|      | Note: there are three kinds of brushing card feedback results.                        |  |
|      | 1. Temporary Card (only added ) the card number, without adding other rules )         |  |
|      | 2. Valid Card (added access rules)                                                    |  |
|      | 3. Illegal Card (Did not add information)                                             |  |

# (7) Function Key

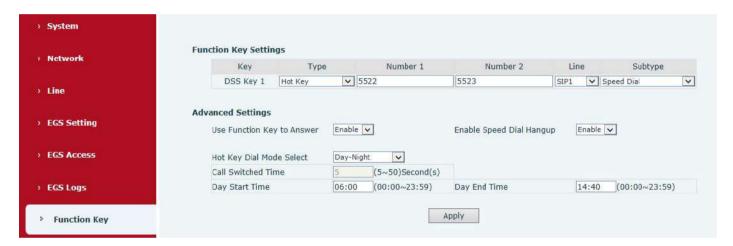

# Key Event

You might set up the key type with the Key Event.

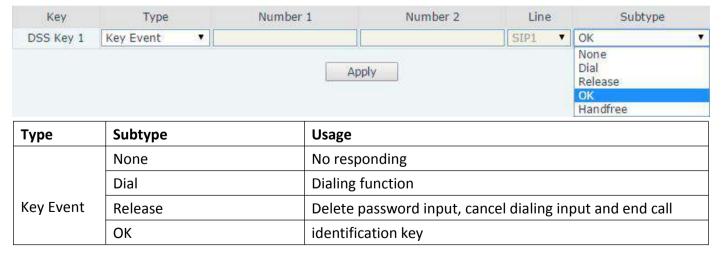

### Hot Key

You might enter the phone number in the input box. When you press the shortcut key, equipment would dial preset telephone number. This button can also be used to set the IP address: you can press the shortcut key to directly make a IP call.

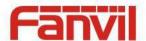

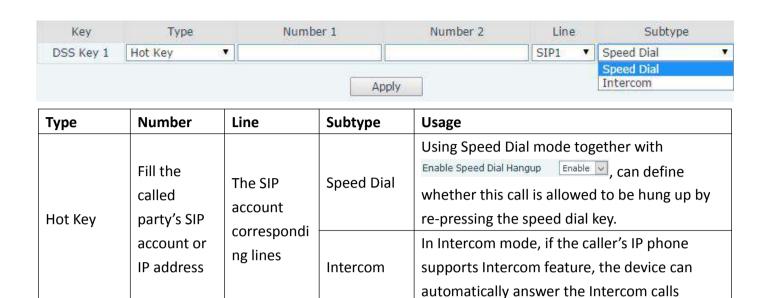

### Multicast

Multicast function is to deliver voice streams to configured multicast address; all equipment monitored the multicast address can receive and play it. Using multicast functionality would make deliver voice one to many which are in the multicast group simply and conveniently.

The DSS Key multicast web configuration for calling party is as follow:

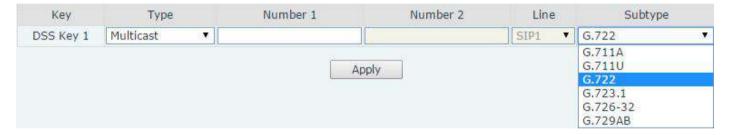

| Туре        | Number                      | Subtype  | Usage                           |
|-------------|-----------------------------|----------|---------------------------------|
|             | Set the host IP address and | G.711A   | Narrowband space soding (AKha)  |
| nort nur    |                             | G.711U   | Narrowband speech coding (4Khz) |
|             | port number; they must be   | G.722    | Wideband speech coding (7Khz)   |
| IVIUILICASI | separated by a colon        | G.723.1  |                                 |
|             |                             | G.726-32 | Narrowband speech coding (4Khz) |
|             |                             | G.729AB  |                                 |

#### operation mechanism

You can define the DSS Key configuration with multicast address, port and used codec. The device can configure via WEB to monitor the multicast address and port. When the device make a multicast, all devices monitoring the address can receive the multicast data.

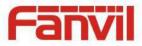

# $\ \, \Leftrightarrow \ \, \text{calling configuration}$

If the device is in calls, or it is three-way conference, or initiated multicast communication, the device would not be able to launch a new multicast call.

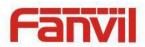

# V. Appendix

# 1. Technical parameters

| Communicatio          | n protocol               | SIP 2.0(RFC-3261)                          |  |
|-----------------------|--------------------------|--------------------------------------------|--|
| Main chipset          |                          | Broadcom                                   |  |
| Keys                  | DSS Key                  | 1( stainless steel)                        |  |
|                       | Numeric keyboard         | Support                                    |  |
| 0 al: a               | MIC                      | 1                                          |  |
| Audio                 | Speaker                  | 3W/4Ω                                      |  |
|                       | Volume control           | Adjustable                                 |  |
|                       | Full duplex speakerphone | Support (AEC)                              |  |
| Casash fla            | Protocols                | RTP                                        |  |
| Speech flow           | Decoding                 | G.729、G.723、G.711、G.722、G.726              |  |
| Davida                | Active Switched Output   | 12V/650mA DC                               |  |
| Ports                 | WAN                      | 10/100BASE-TX s Auto-MDIX, RJ-45           |  |
| Camera                |                          | 1/4 "color CMOS, 1 megapixel, wide angle   |  |
| RFID/IC card reader   |                          | EM4100 (125Khz)                            |  |
| KFID/IC Card re       | eduer                    | MIFARE One(13.56Mhz)                       |  |
| Power supply mode     |                          | 12V / 1A DC or PoE                         |  |
| PoE                   |                          | PoE 802.3af (Class 3 - 6.49~12.95W)        |  |
| Cables                |                          | CAT5 or better                             |  |
| <b>Shell Material</b> |                          | Metal panel, ABS face-piece and back shell |  |
| Working tempe         | erature                  | -10°C to 60°C                              |  |
| Working humidity      |                          | 10% - 90%                                  |  |
| Storage tempe         | rature                   | -40°C to 70°C                              |  |
| Installation way      |                          | Wall-mounting                              |  |
| External size         |                          | 160 x 93 x 35mm                            |  |
| Package size          |                          | 209x118x64mm                               |  |
| Equipment wei         | ight                     | 330g                                       |  |
| Gross weight          |                          | 450g                                       |  |

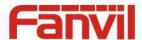

# 2. Basic functions

- 2 SIP lines
- PoE Enabled
- Full-duplex speakerphone (HF)
- Numeric keypad (dialing pad or password input)
- Intelligent DSS Keys (Speed Dial/Intercom etc)
- Wall-mounting
- Integrated RFID Card reader
- 1 indoor switch interface
- 1 electric lock relay
- External power supply
- Door phone opening methods: call, password, RFID card, indoor switch
- Protection level: IP65, CE/FCC

# 3. Schematic diagram

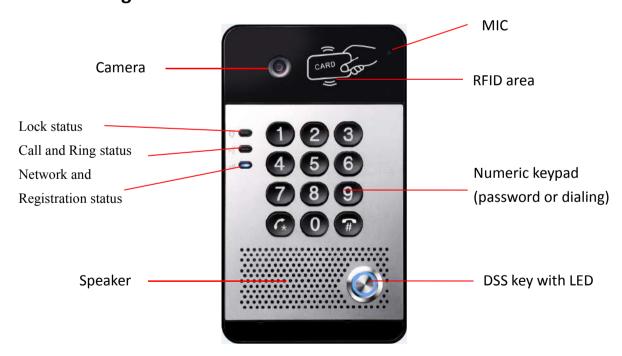

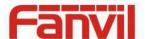

# VI. Other instructions

# 1. Open door modes

### Local control

# 1) Local Password

- ♦ Set <Local Password> (the password is "6789" by default) via EGS Setting\Feature\Advanced Settings.
- ♦ Input password via keypad and press the "#" key, then the door would be unlocked.

## 2) Private access code

- ♦ Set <Add Access Rule\Access Code> and enable local authentication.
- ❖ Input access code via keypad and press the "#" key, then the door would be unlocked.

### Remote control

## 1) Visitors call the owner

- ❖ Visitors can call the owner via position speed dial or phone number. (After setting the speed dial key, visitors can press it to call directly)
- ♦ The owner answers the call and presses the "\*" key to unlock the door for visitors.

#### 2) Owner calls visitors

- ♦ Owner calls visitors via SIP phone.
- ♦ SIP door phone answers the call automatically.
- ♦ Owner inputs corresponding access codes via SIP phone keypad to unlock the door.

## Swiping cards

♦ Use pre-assigned RFID cards to unlock the door, by touching RFID area of the device.

## Indoor switch

Press indoor switch, which is installed and connected with the device, to unlock the door.

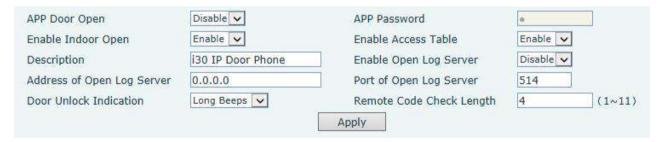

# 2. Management of card

## 1) Administrator Table

<Issuer> and <Revocation>

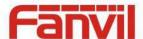

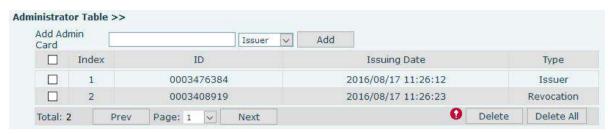

### Add Administrator cards

Input a card's ID, selected <Issuer> or <Revocation> in the types and then click <Add>; you would add administrator card.

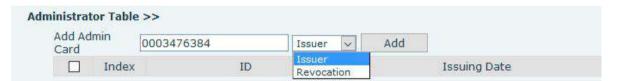

### Delete Administrator cards

Select the admin card need to be deleted, click <Delete>.

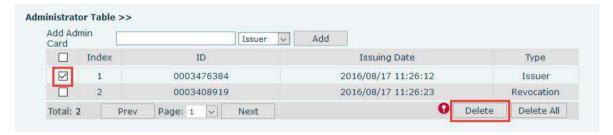

## 2) Add user cards

- Method 1: used to add cards for starters typically
- ♦ In web page < EGS Setting → Features → Card Reader Working Mode > option, select < Card Issuing>.

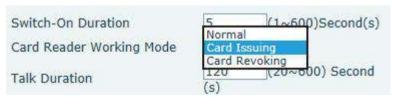

- ♦ Click <Apply>, Card Reader would enter the issuing status.
- ♦ Use new card to touch card reader induction area, and then you might hear the confirmed indication tone from the device. Repeat step can to add more cards.
- ♦ In web page < EGS Setting → Features → Card Reader Working Mode > option, select < Normal>.

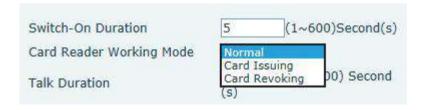

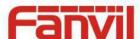

- ♦ Click <Apply>, Card Reader would back to the Normal status.
- ♦ The issuing records can be found from the door card table list.

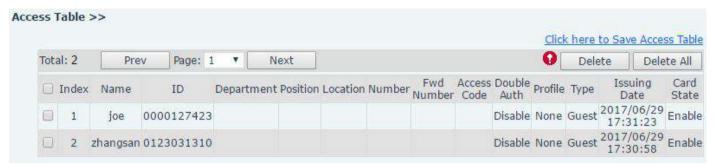

- Methods 2: used to add cards for professionals
- ♦ Use issuer admin card to touch card reader induction area, and it would enter issuing card status.
- ♦ Use new card to touch card reader induction area, and you might hear the confirmed indication tone from the device. Repeat step 2 to add more cards.
- ♦ Use issuer admin card to touch card reader induction area again, it would go back to normal working status.
- Method 3: use to add few cards
- ♦ Input cards number in <EGS Setting\Add Access Rule\ID> page, and then click <Add>

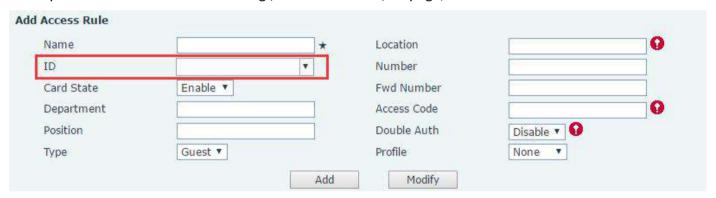

Note: you can also use the USB card reader connected with PC to get cards ID automatically.

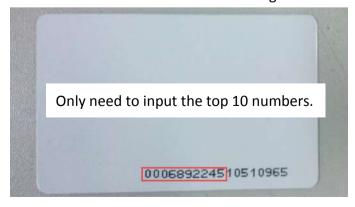

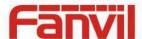

# 3) Delete user cards

- Method 1: used to batch delete cards for starters.
- ♦ In web page < EGS Setting → Features → Card Reader Working Mode > option, select < Card Revoking>.

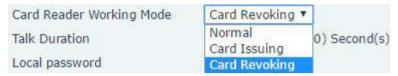

- ♦ Click <Apply>, card reader would enter the revoking status.
- ♦ Use card to touch card reader induction area, and you might hear the card reader confirmed indication tone. Repeat step can to delete more cards.
- ♦ In web page <EGS Setting →Features →Card Reader Working Mode >option, select <Normal>.

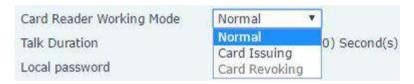

- ♦ Click <Apply>, card reader would go back to the Normal status.
- Method 2: used to batch add cards for intermediates.
- ♦ Use revocation admin card to touch card reader induction area, and it would enter revoking card status.
- ❖ Use the cards you want to delete from system to touch card reader induction area, and you might hear the card reader confirmed indication tone. Repeat step 2 to delete cards.
- ♦ Use revocation admin card to touch card reader induction area, and it would go back to card read only status.
- Method 3: bulk delete or partially delete card records
- ♦ In web page<EGS Cards → Door Card Table>select the card ID and then click < Delete>.

**Note:** If you click <Delete All>, system would delete all the ID card records.

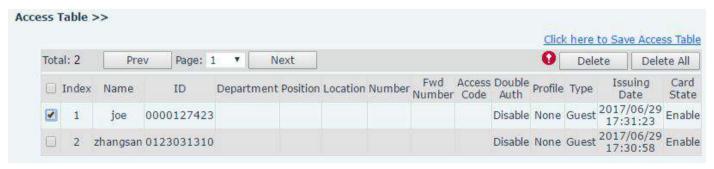